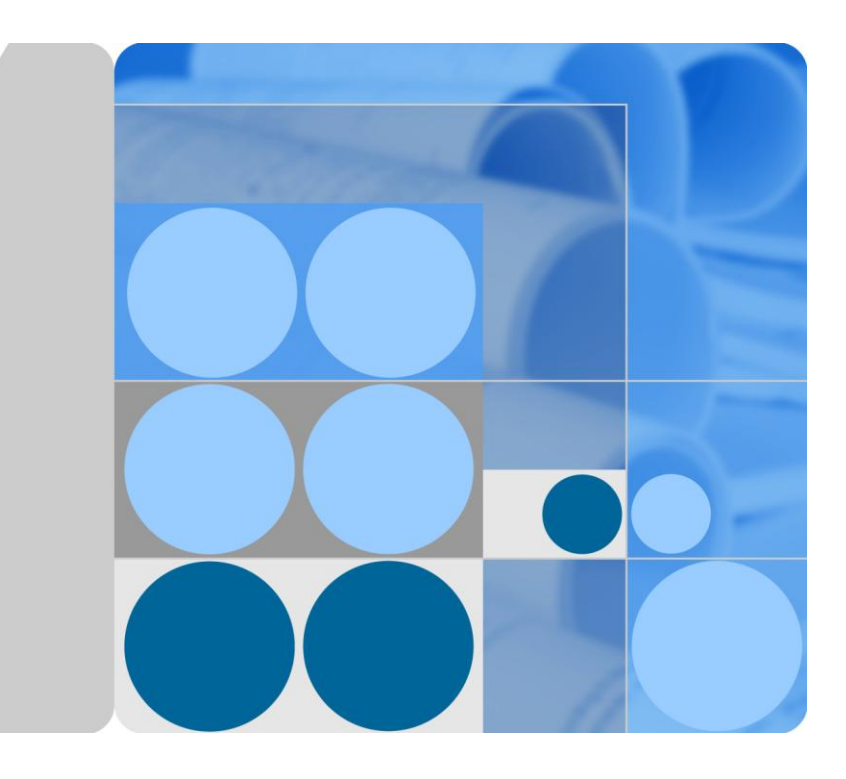

# **SMU01A V100R001 User Manual**

**Issue 06 Date 2015-10-08**

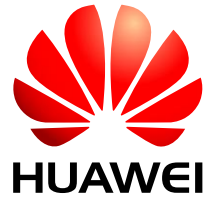

**HUAWEI TECHNOLOGIES CO., LTD.**

#### **Copyright © Huawei Technologies Co., Ltd. 2015. All rights reserved.**

No part of this document may be reproduced or transmitted in any form or by any means without prior written consent of Huawei Technologies Co., Ltd.

#### **Trademarks and Permissions**

and other Huawei trademarks are trademarks of Huawei Technologies Co., Ltd.

All other trademarks and trade names mentioned in this document are the property of their respective holders.

#### **Notice**

The purchased products, services and features are stipulated by the contract made between Huawei and the customer. All or part of the products, services and features described in this document may not be within the purchase scope or the usage scope. Unless otherwise specified in the contract, all statements, information, and recommendations in this document are provided "AS IS" without warranties, guarantees or representations of any kind, either express or implied.

The information in this document is subject to change without notice. Every effort has been made in the preparation of this document to ensure accuracy of the contents, but all statements, information, and recommendations in this document do not constitute a warranty of any kind, express or implied.

## Huawei Technologies Co., Ltd.

Address: Huawei Industrial Base Bantian, Longgang Shenzhen 518129 People's Republic of China

Website: [http://e.huawei.com](http://e.huawei.com/)

# **About This Document**

## **Purpose**

This document describes the network diagram, performance specifications, liquid crystal display (LCD) screen and web user interface (UI) operations, installation, and troubleshooting of the SMU01A.

## **Intended Audience**

This document is intended for:

- Sales engineers
- Technical support engineers
- Maintenance engineers

## **Symbol Conventions**

The symbols that may be found in this document are defined as follows.

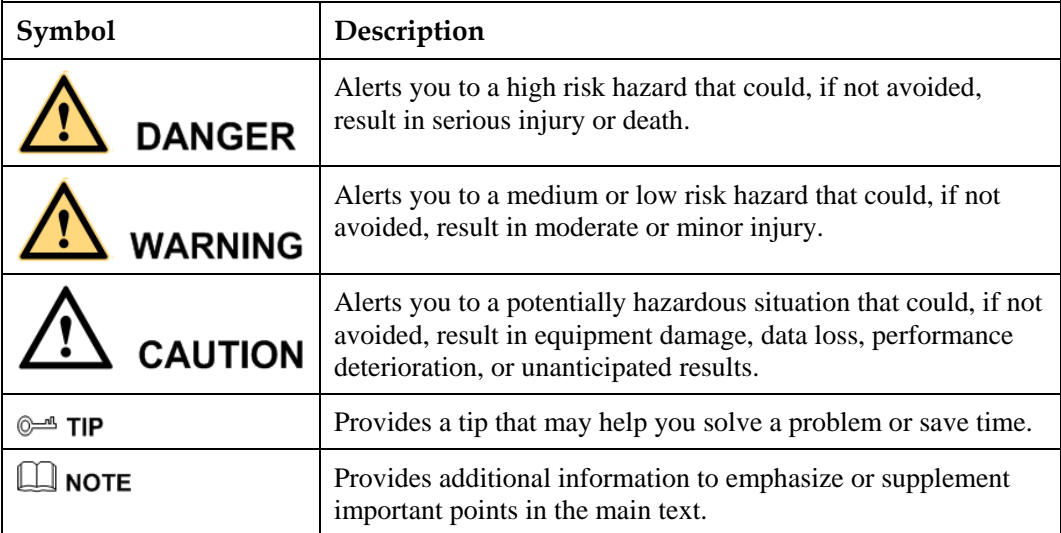

## **Change History**

Changes between document issues are cumulative. The latest document issue contains all the changes made in earlier issues.

#### **Issue 06 (2015-10-08)**

Port COM adds the note.

**Issue 05 (2013-04-28)**

Optimizes the document.

#### **Issue 04 (2013-04-12)**

Modifty LCD menu and menu hierarchy.

The corresponding software version is V100R002C01B103SP01.

#### **Issue 03 (2012-12-05)**

Port description is modified.

#### **Issue 02 (2011-06-12)**

This issue is the second official release.

The SMU01A revision changed to C02, the document revision changed to 02.

### **Issue 01 (2011-04-20)**

This issue is the first official release.

# **Contents**

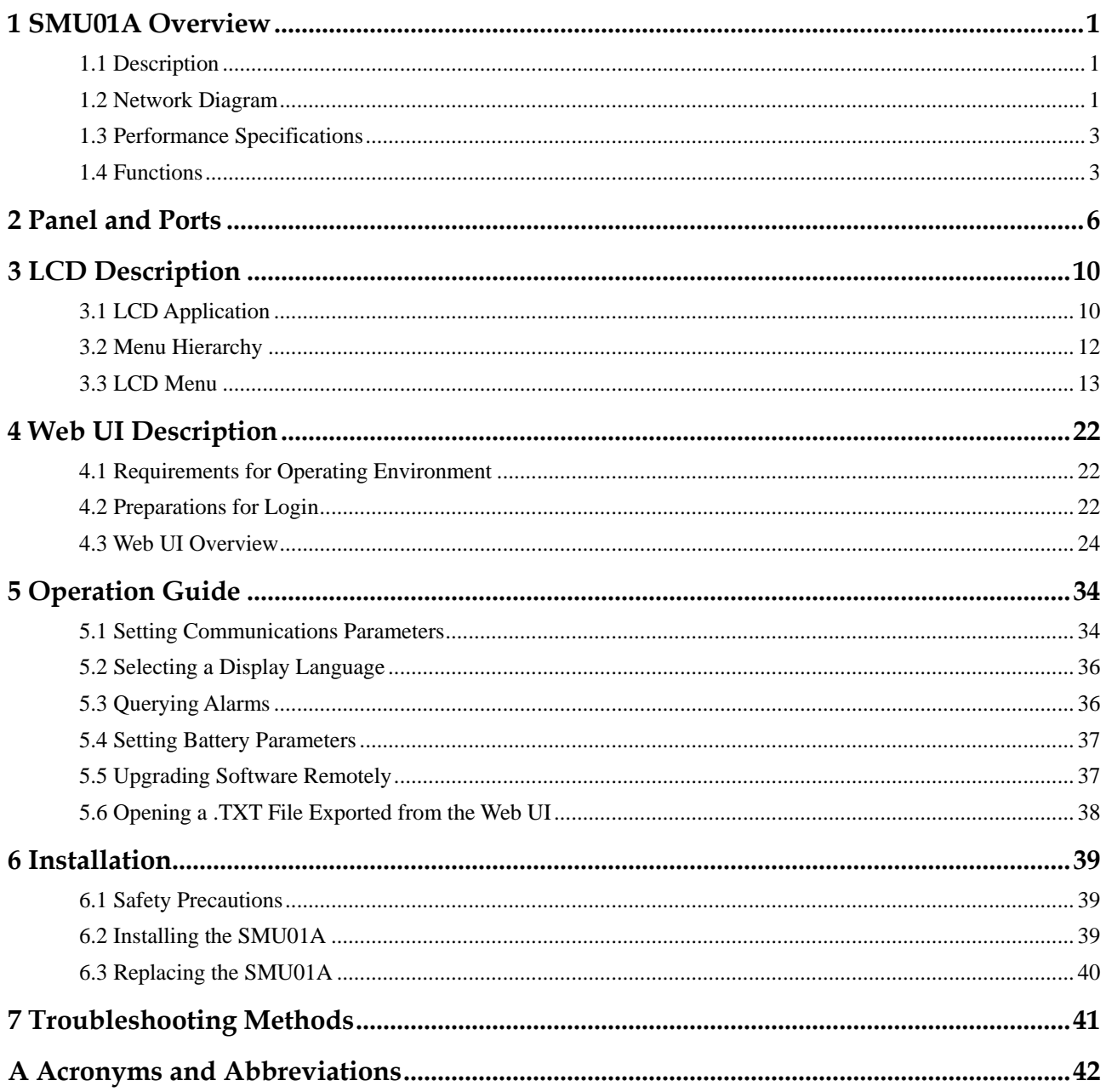

# **1 SMU01A Overview**

## <span id="page-5-1"></span><span id="page-5-0"></span>**1.1 Description**

The SMU01A is an advanced site monitoring unit (SMU) and consists of a shell, an LCD panel, and multiple manufactured boards. It is applicable to the Embedded Telecom Power (ETP) V100R001C02.

The SMU01A has the following features:

- Performs comprehensive power management and intelligent battery management.
- Supports Hyper Text Transport Protocol (HTTPS), Simple Network Management Protocol (SNMP), and Control Area Network (CAN).
- Supports remote software upgrade.
- Queries electronic label information of system components over the web UI.
- Supports system management over the Network Ecosystem (NetEco).
- Provides eight dry contact outputs.
- Provides seven spare Boolean value inputs.
- Provides ports to connect to the smoke sensor, door status sensor, water sensor, battery temperature sensor, ambient temperature and humidity sensor, and battery installation sensor.
- Supports multiple languages, such as English, Chinese, Turkish, Spanish, and Portuguese.

## <span id="page-5-2"></span>**1.2 Network Diagram**

[Figure 1-1](#page-6-0) shows the SMU01A in in-band communication[. Figure 1-2](#page-6-1) shows the SMU01A in out-of-band communication.

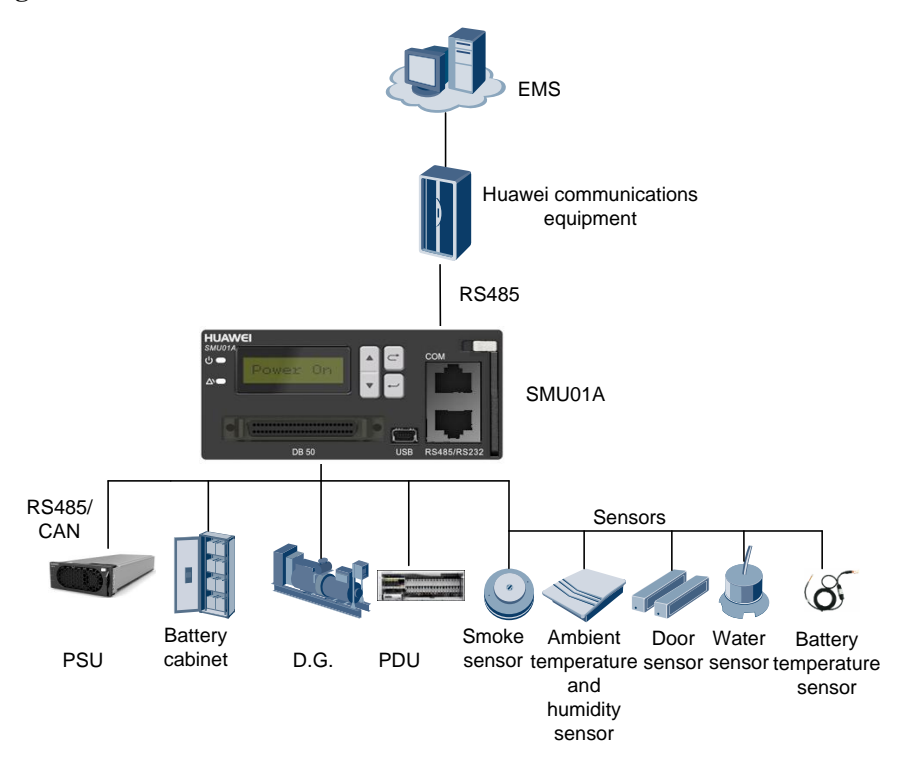

<span id="page-6-0"></span>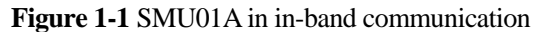

**Figure 1-2** SMU01A in out-of-band communication

<span id="page-6-1"></span>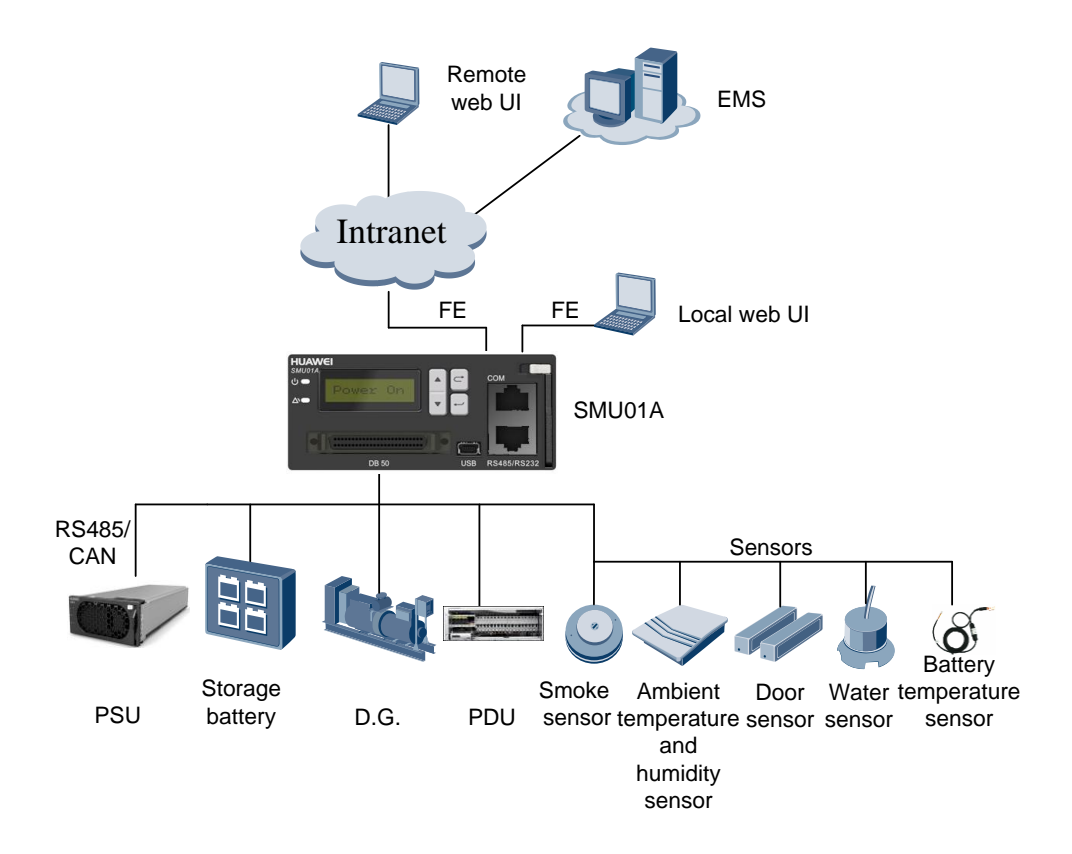

# <span id="page-7-2"></span><span id="page-7-0"></span>**1.3 Performance Specifications**

[Table 1-1](#page-7-2) describes performance specifications of the SMU01A, such as its dimensions, weight, and storage environment.

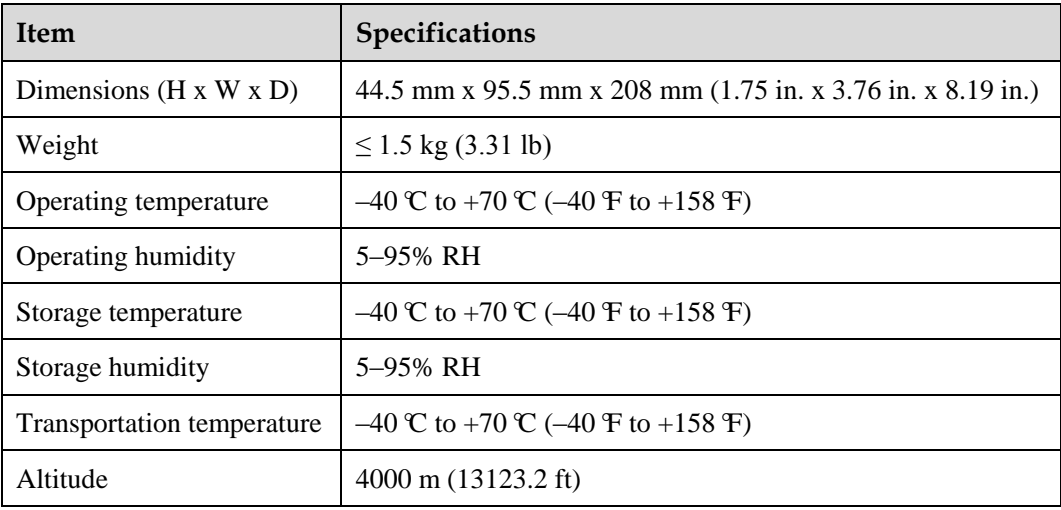

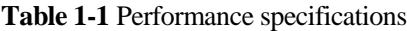

## **NOTE**

The LCD screen must be able to function normally at temperatures ranging from  $-20 \text{ }^{\circ}\text{C}$  (-4  $\text{F}$ ) to 70  $\text{C}$ (158°F), and cannot be damaged at temperatures ranging from –40°C (–40°F) to –20°C (–4°F).

When the altitude is between 2000 m (6561.6 ft) and 4000 m (13123.2 ft), the temperature decreases by 1 °C (33.8 °F) for each additional 200 m (656.16 ft).

## <span id="page-7-3"></span><span id="page-7-1"></span>**1.4 Functions**

[Table 1-2](#page-7-3) describes the SMU01A functions.

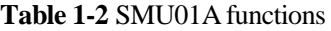

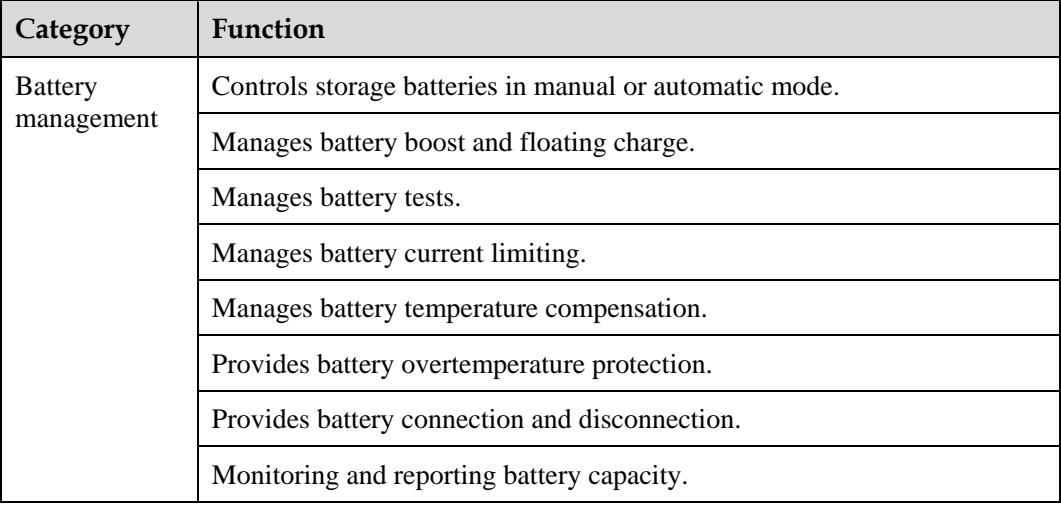

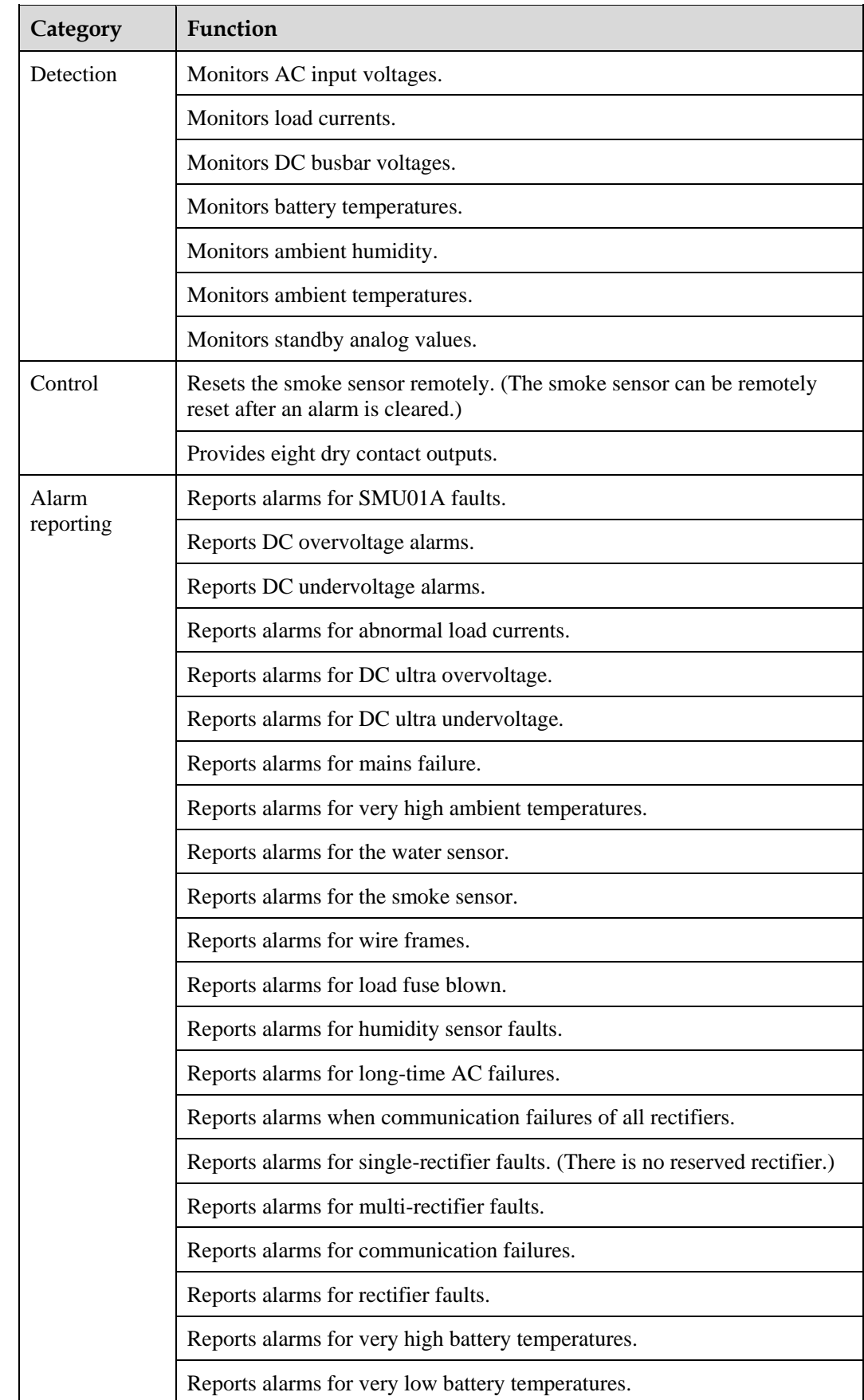

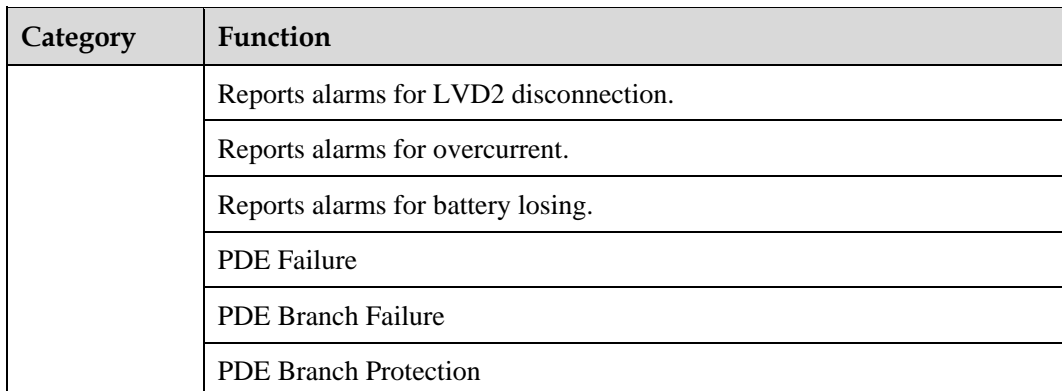

# **2 Panel and Ports**

## <span id="page-10-1"></span><span id="page-10-0"></span>**SMU01A Panel**

## **NOTE**

All ports in this manual are protected by a security mechanism.

[Figure 2-1](#page-10-1) shows the SMU01A panel.

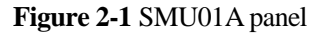

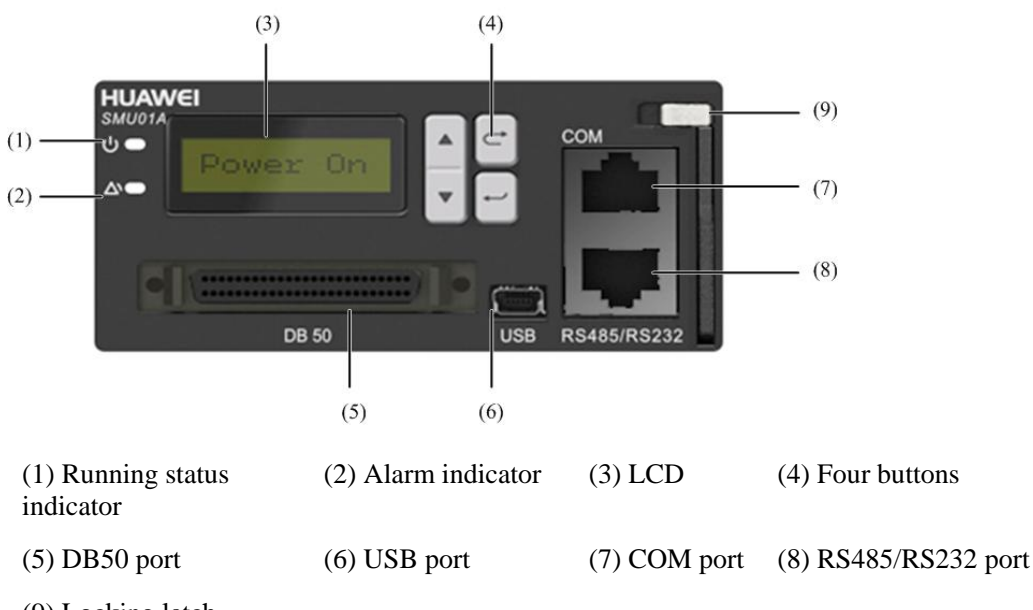

## (9) Locking latch

### **Indicators**

[Table 2-1](#page-11-0) describes the SMU01A indicators.

| <b>Name</b>        | Color | Meaning                        | <b>Status</b>         | Description                                                                     |
|--------------------|-------|--------------------------------|-----------------------|---------------------------------------------------------------------------------|
| Running<br>status  | Green | Indicates the<br>running       | Off                   | The SMU01A is faulty or has<br>no DC input.                                     |
| indicator          |       | status.                        | Blinking at 0.5<br>Hz | The SMU01A runs properly<br>and communicates with the<br>host properly.         |
|                    |       |                                | Blinking at 4<br>Hz   | The SMU01A runs properly<br>but does not communicate with<br>the host properly. |
| Alarm<br>indicator | Red   | Indicates the<br>alarm status. | Off                   | No critical or major alarm is<br>generated.                                     |
|                    |       |                                | Steady on             | A critical or major alarm is<br>generated.                                      |

<span id="page-11-0"></span>**Table 2-1** Indicator description

#### **LCD**

You can set parameters and view information on the LCD using the four buttons beside on the SMU01A panel.

#### <span id="page-11-1"></span>**Buttons**

[Table 2-2](#page-11-1) describes the buttons.

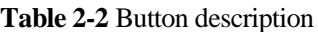

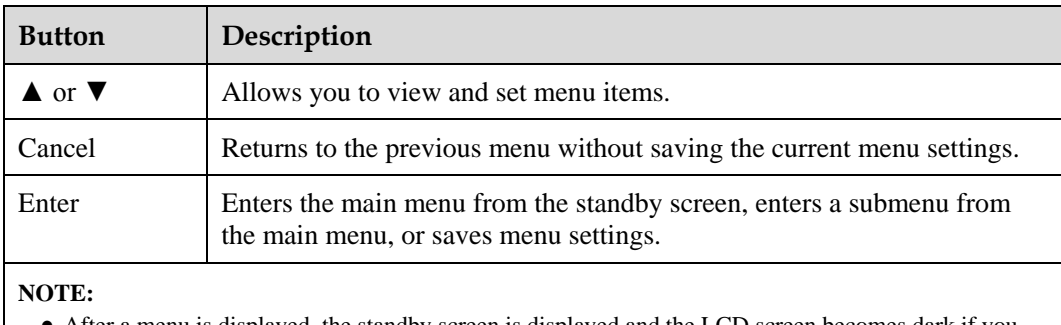

 After a menu is displayed, the standby screen is displayed and the LCD screen becomes dark if you do not press any button within 5 minutes.

You need to log in again if you do not press any button with 8 minutes.

### **DB50 Port**

The DB50 port is connected to the sensor signal converter by using the DB50 transfer cable. The DB50 port detects analog parameters and Boolean values, and provides controlled signal outputs. [Figure 2-2](#page-12-0) shows the connection between the DB50 port and the sensor signal converter.

<span id="page-12-0"></span>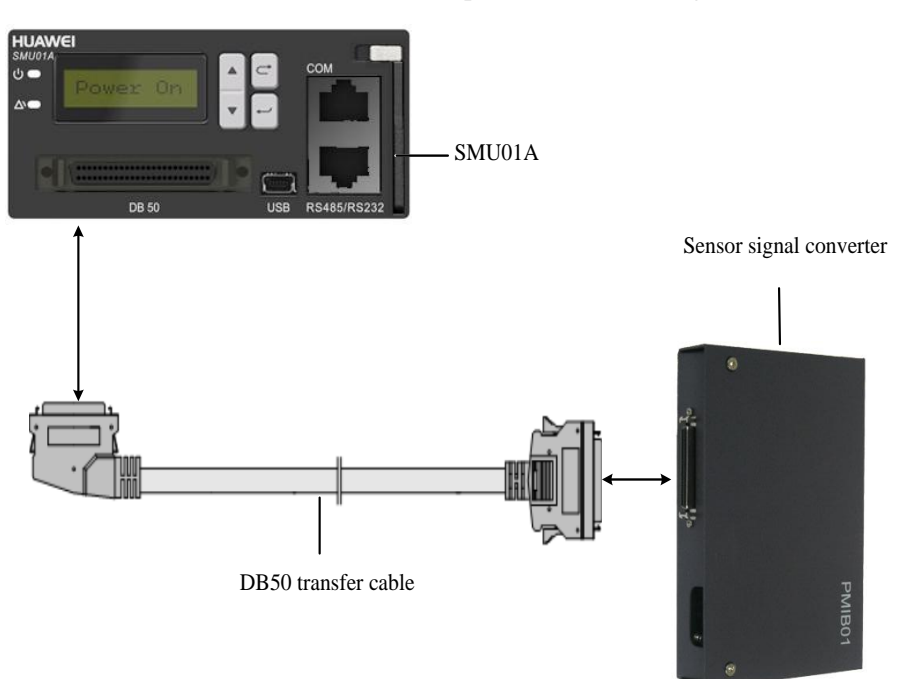

**Figure 2-2** Connection between the DB50 port and the sensor signal converter

## **NOTE**

The DB50 transfer cable and sensor signal converter are extended components of the SMU01A.

## **USB Port**

The universal serial bus (USB) port is not used in this version.

## <span id="page-12-1"></span>**Communications Ports**

The SMU01A communicates with the host over communications ports. [Table 2-3](#page-12-1) describes the communications ports on the SMU01A panel.

| <b>Communications</b><br><b>Ports</b> | <b>Communications</b><br>Mode | Communications<br>Parameter                 | Protocol<br>Compliance                                 |
|---------------------------------------|-------------------------------|---------------------------------------------|--------------------------------------------------------|
| <b>COM</b>                            | <b>Fast Ethernet</b>          | Auto-adaptation                             | TCP/IP, HTTPS and<br><b>SNMP</b>                       |
|                                       | RS485/RS232                   | Baud rate: 9,600<br>bit/s or $19,200$ bit/s | Huawei master/slave<br>protocol or telecom<br>protocol |
| RS485/RS232                           | RS485/RS232                   | Baud rate: 9,600<br>bit/s or $19,200$ bit/s | Huawei master/slave<br>protocol or telecom<br>protocol |

**Table 2-3** Communications port description

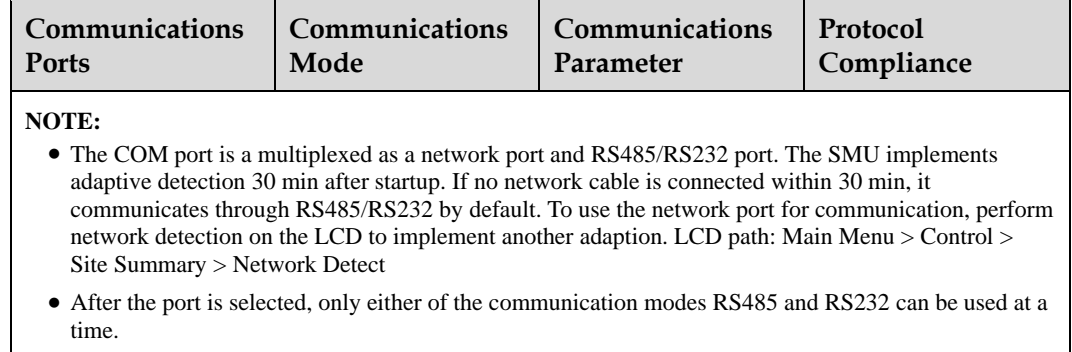

## **SD Card Port**

A secure digital (SD) card is inserted into this port to store a large capacity of data. The SD card port is not used in this version.

# **3 LCD Description**

<span id="page-14-0"></span>The SMU01A provides an LCD for you to:

- View active alarms and historical alarms.
- View the running status of the system, such as the system voltage, load current, and battery testing records.
- Set system parameters, communications parameters, power supply unit (PSU) parameters and battery parameters.
- Control the system status, such as choosing boost charge or floating charge and resetting PSUs.
- Set parameters quickly, such as the battery string parameters, date, time, and communication addresses.

## <span id="page-14-1"></span>**3.1 LCD Application**

This section describes how to select a display language, view active alarms, and set parameters quickly on the LCD. For details about how to use the buttons on the SMU01A panel, se[e Table 2-2.](#page-11-1)

## **Selecting a Display Language**

After the SMU01A is powered on, the screen for selecting a display language is displayed. You can select Chinese or English or other language by pressing  $\triangle$  or  $\nabla$  and enter the standby screen by pressing Enter.

#### **Querying Active Alarms**

This section describes how to query active alarms on the LCD, as shown in [Figure 3-1.](#page-15-0) The parameter values in [Figure 3-1](#page-15-0) are for reference only.

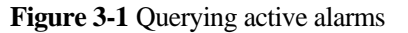

<span id="page-15-0"></span>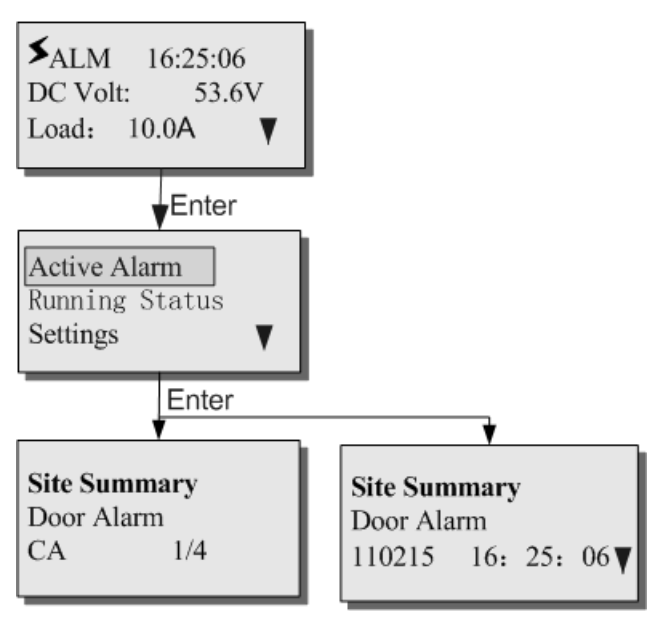

## **NOTE**

**110215** indicates February 15, 2011. The alarm severity and date are displayed alternatively.

## **Setting Parameters Quickly**

This section describes how to quickly set the number of battery strings and rated battery capacity on the LCD, as shown in [Figure 3-2.](#page-16-1) The parameter values in [Figure 3-2](#page-16-1) are for reference only.

<span id="page-16-1"></span>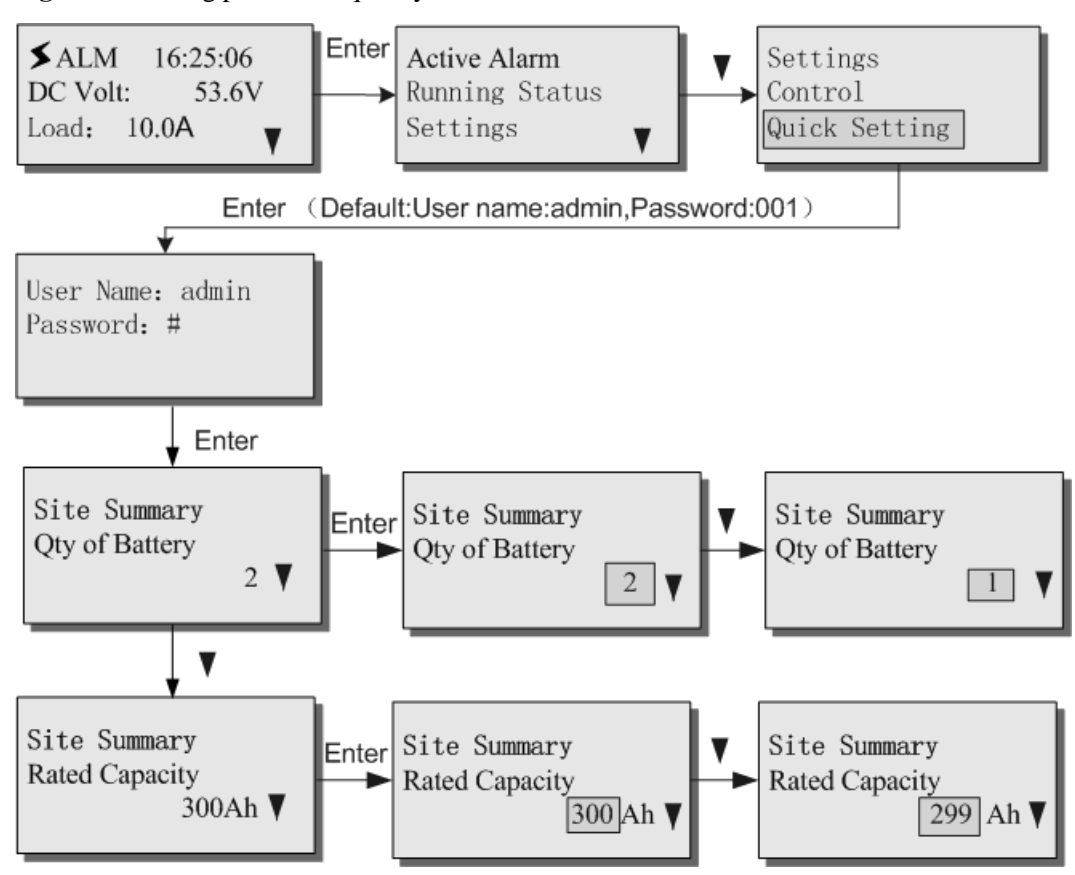

**Figure 3-2** Setting parameters quickly

### **NOTE**

To open the **Settings** page, **Quick Setting** page, and **Control** page, you need to enter a password. The preset user name is **admin** and the preset user password is **001**. You can add or delete users, and change the user name and password.

## <span id="page-16-0"></span>**3.2 Menu Hierarchy**

[Figure 3-3](#page-17-1) shows the LCD main menu. For details about the parameters, see [Table 3-1.](#page-17-2)

<span id="page-17-1"></span>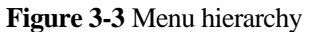

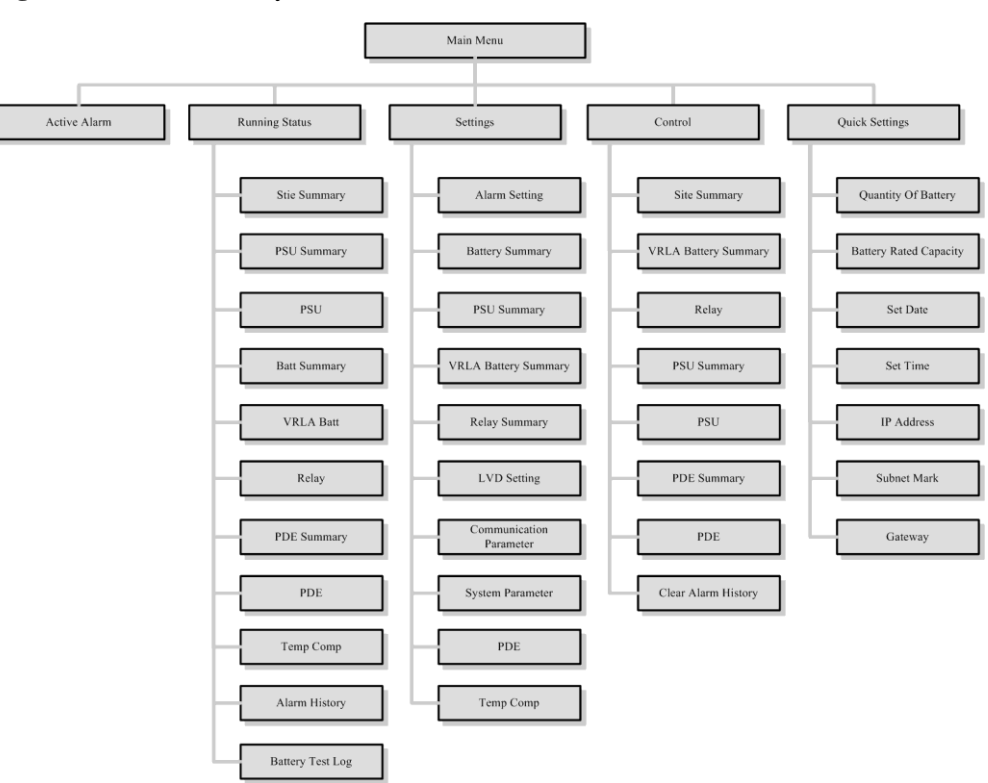

## <span id="page-17-2"></span><span id="page-17-0"></span>**3.3 LCD Menu**

[Table 3-1](#page-17-2) describes the menu hierarchy and parameters.

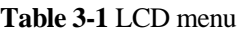

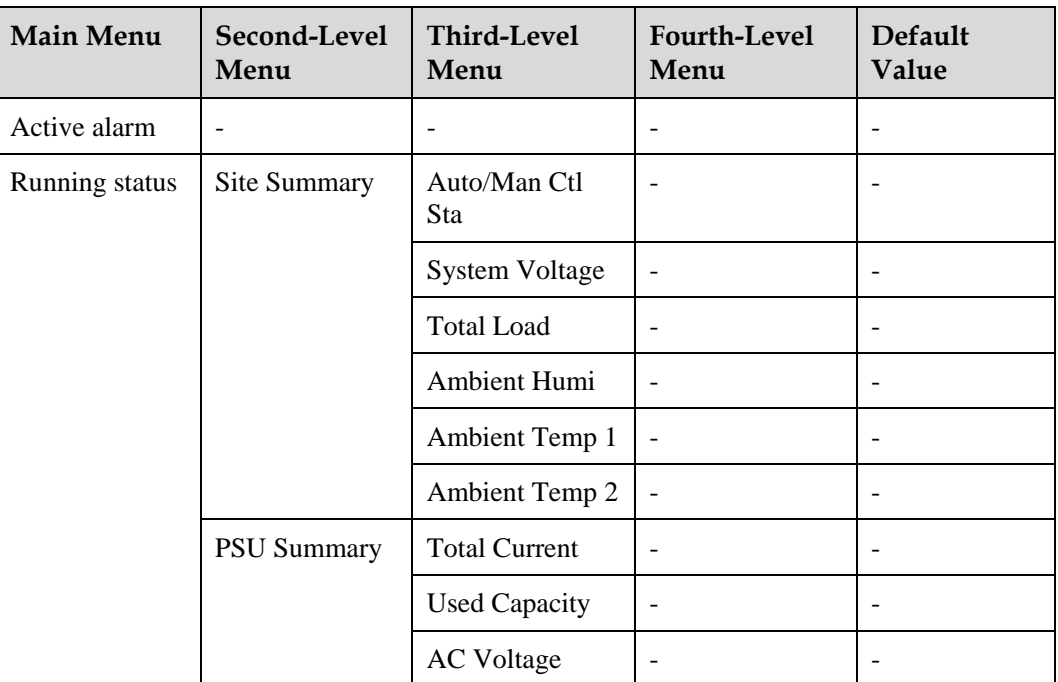

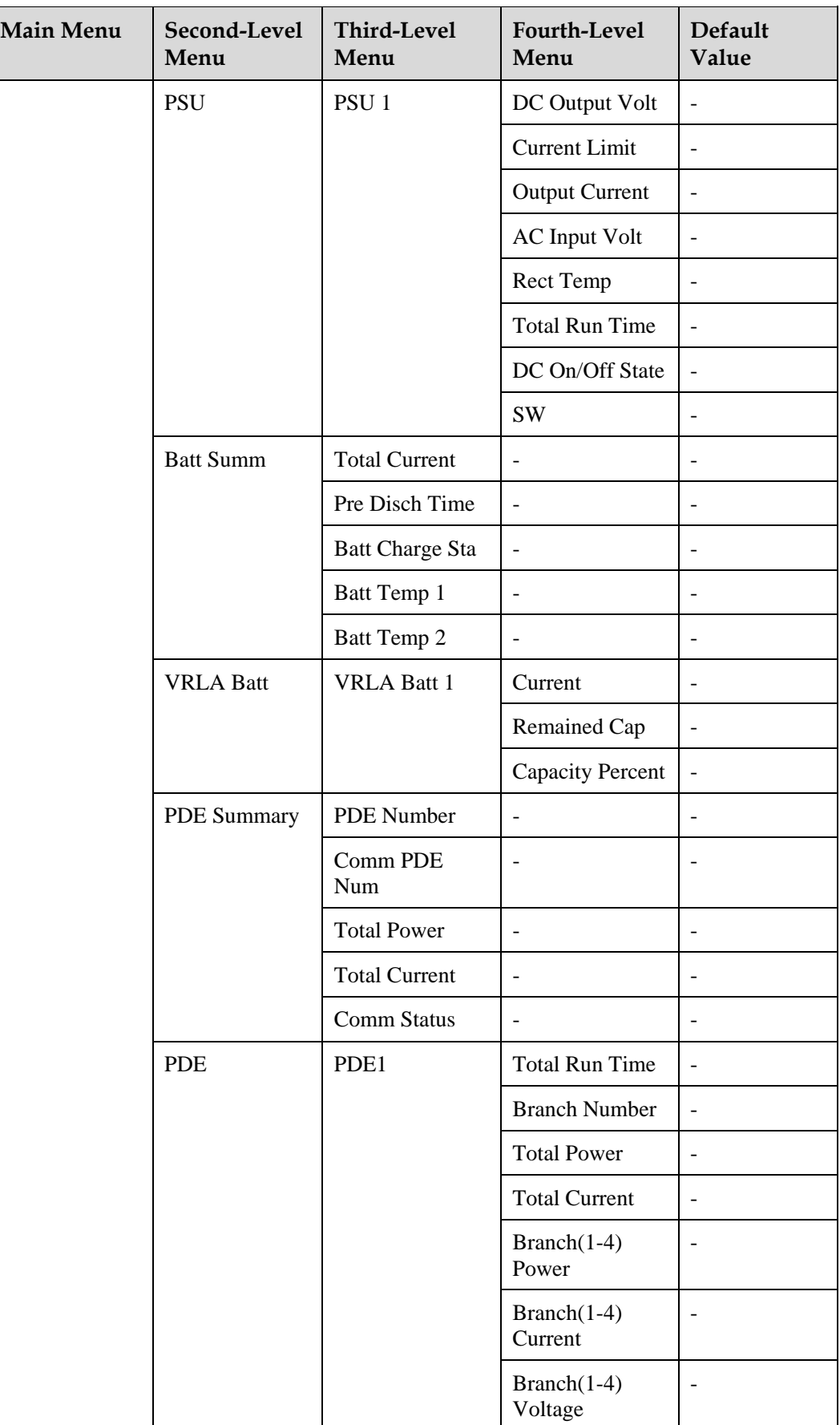

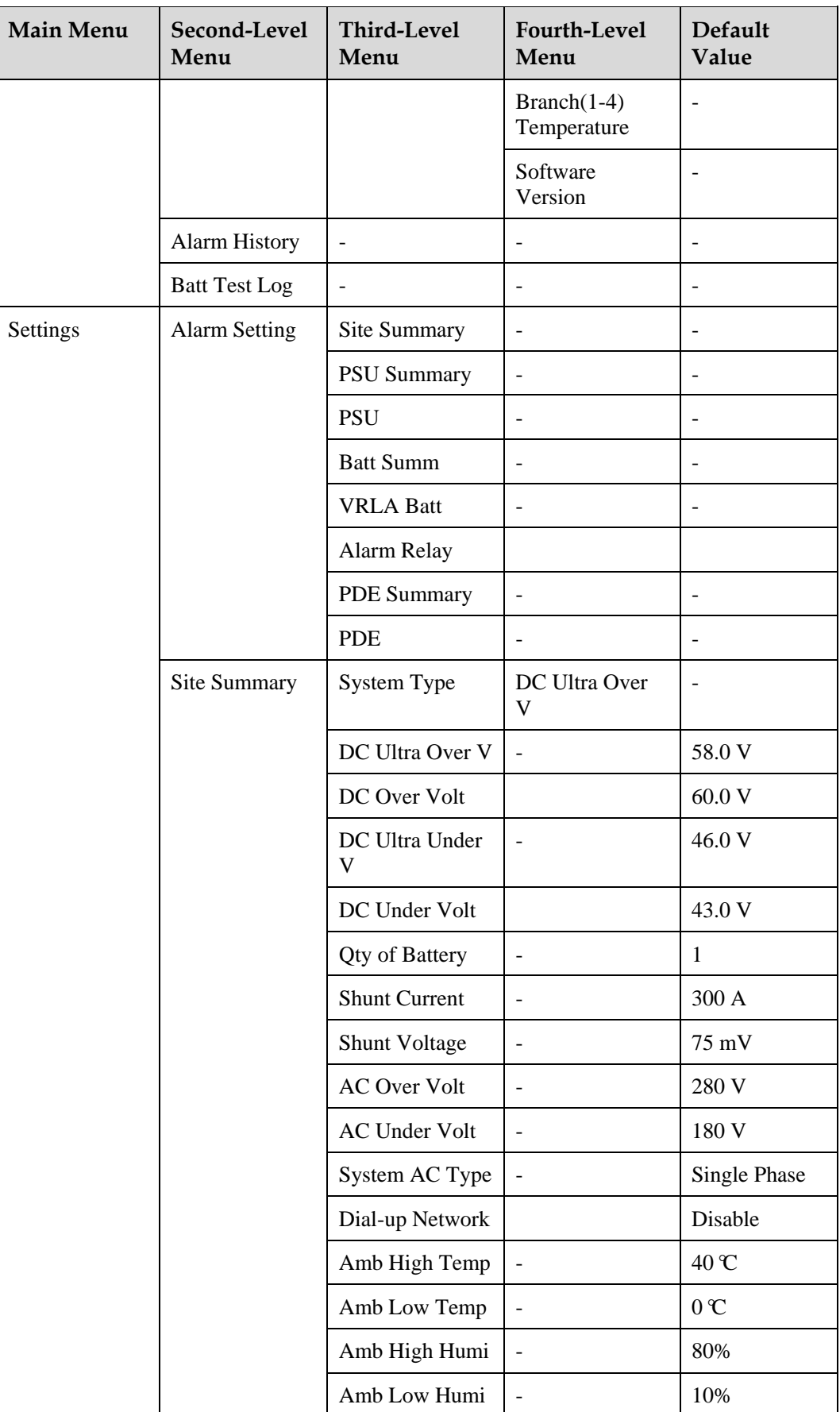

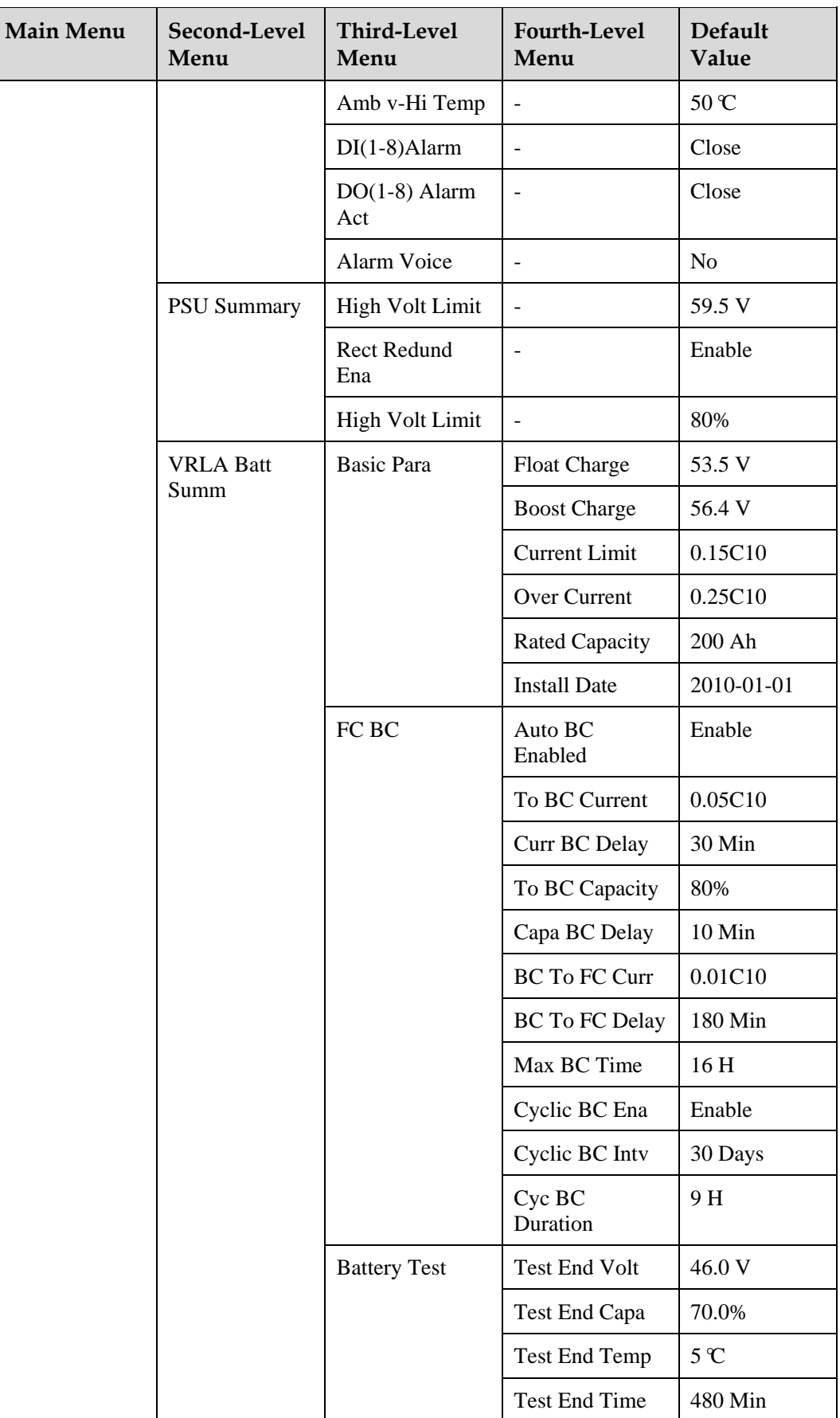

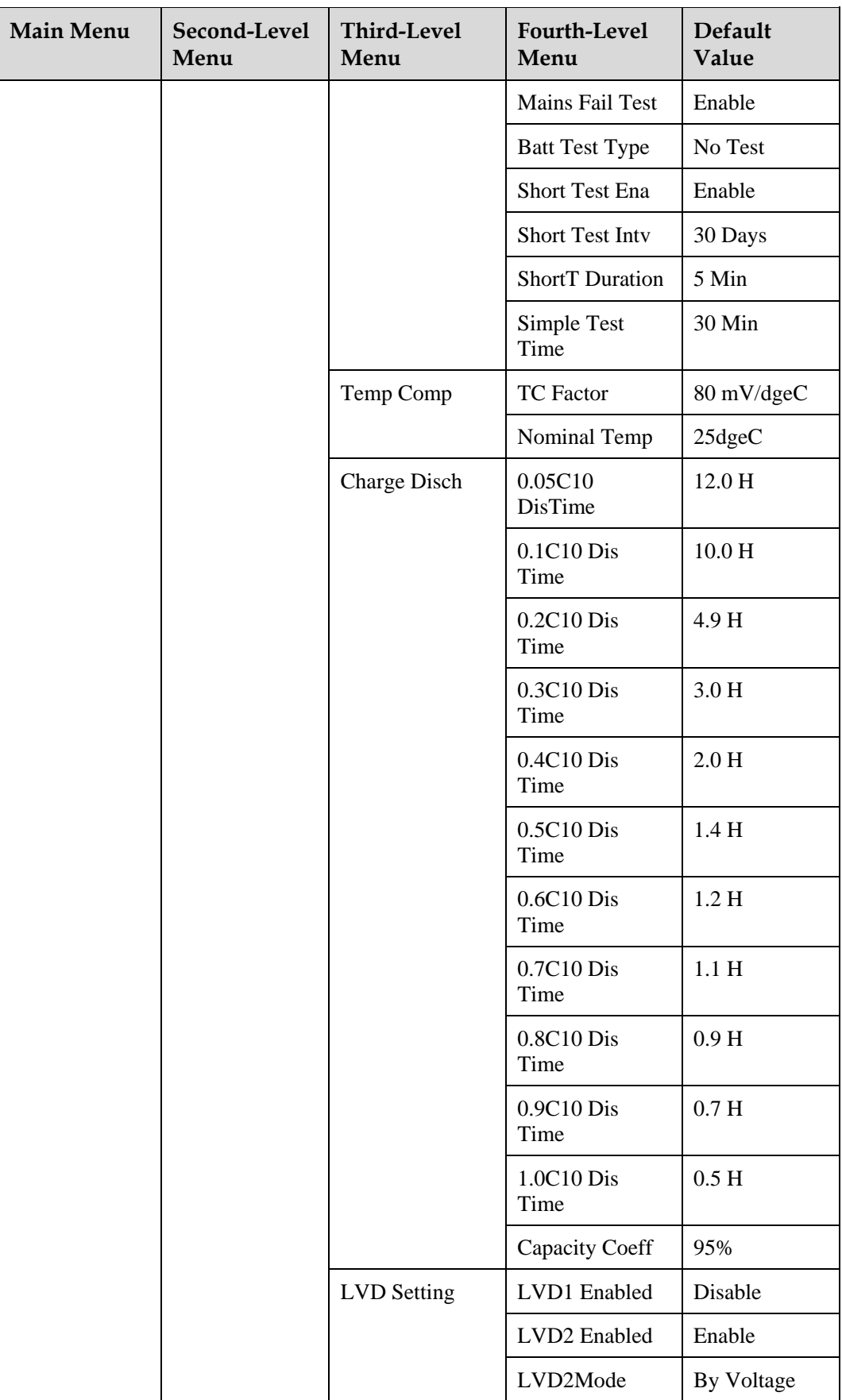

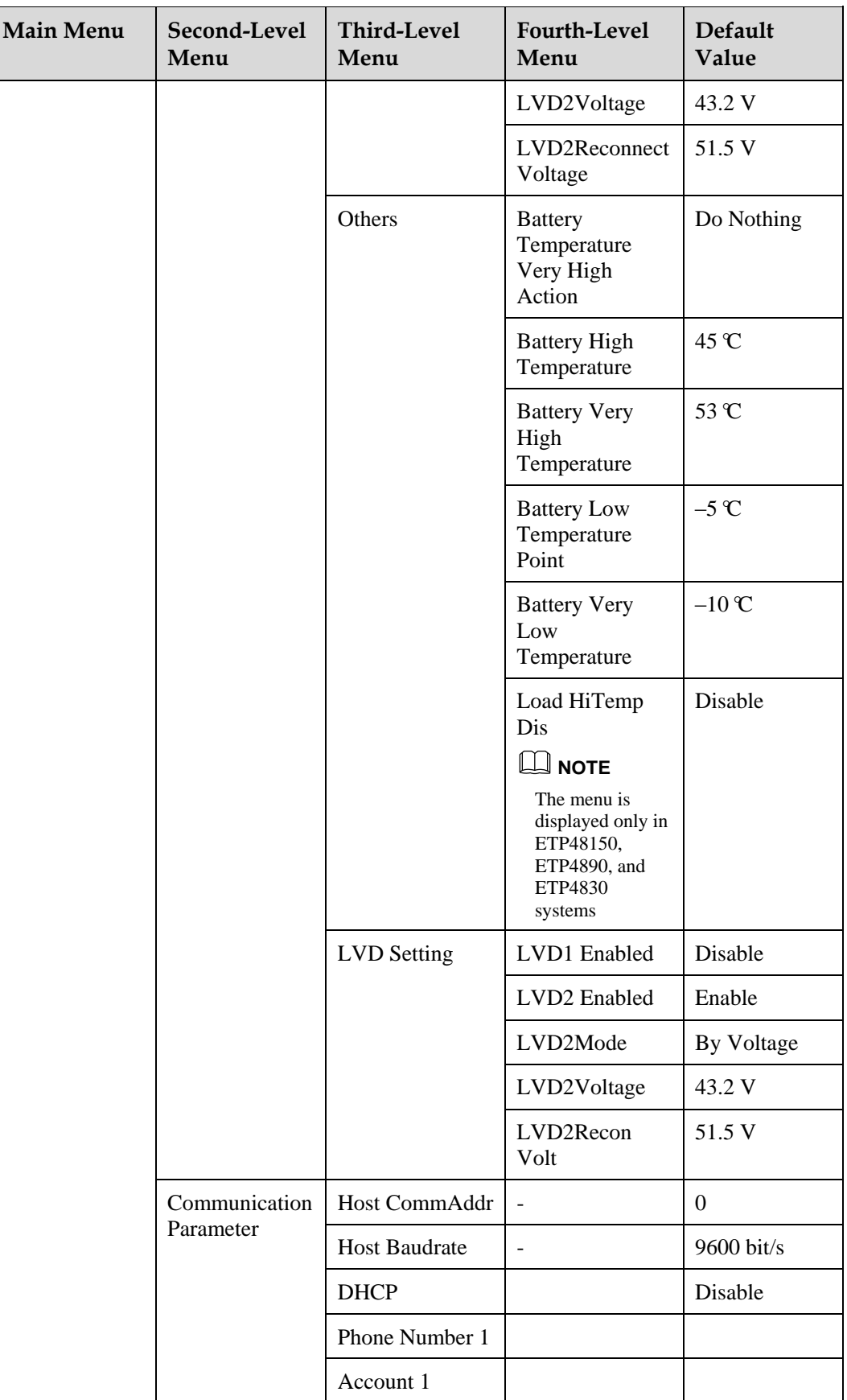

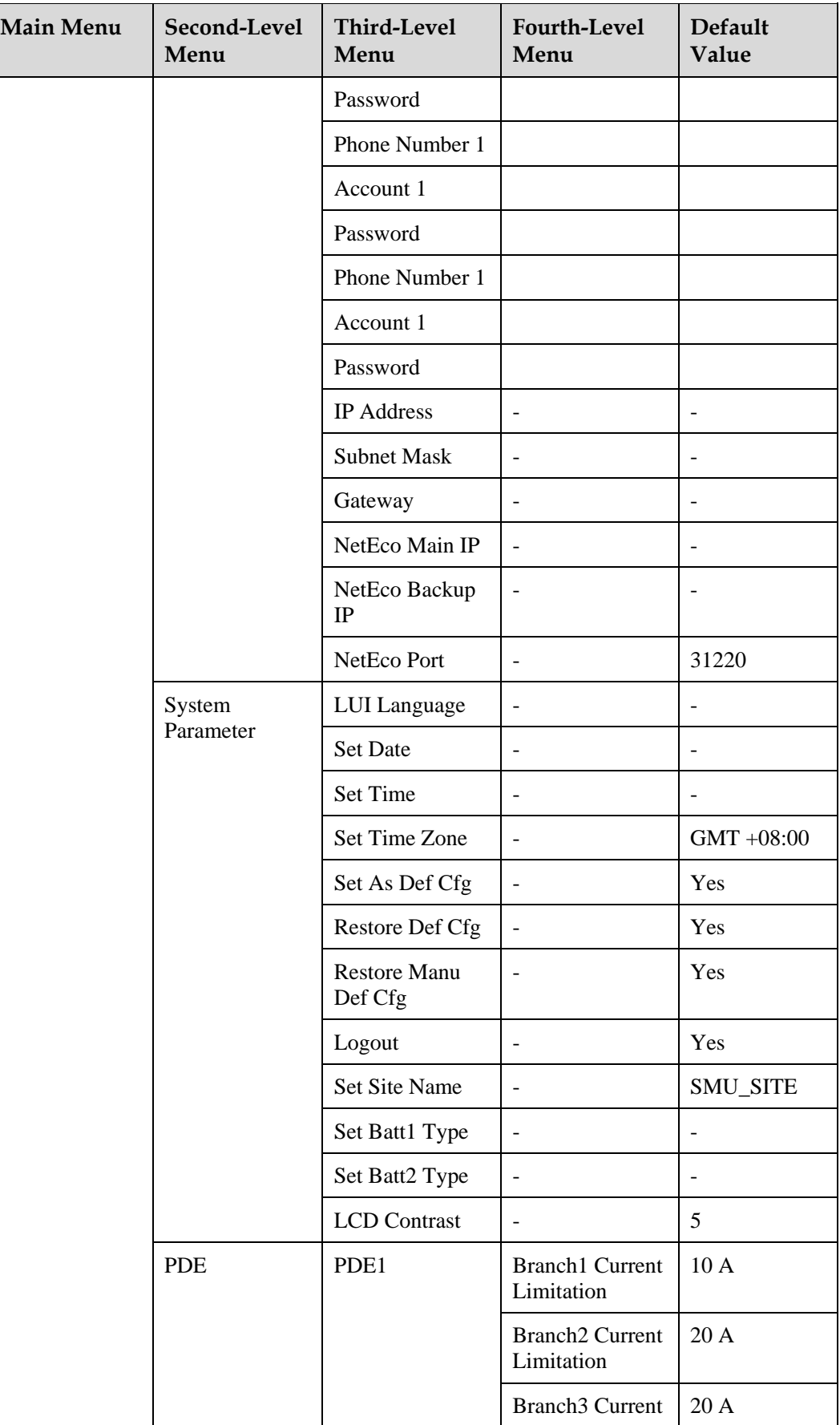

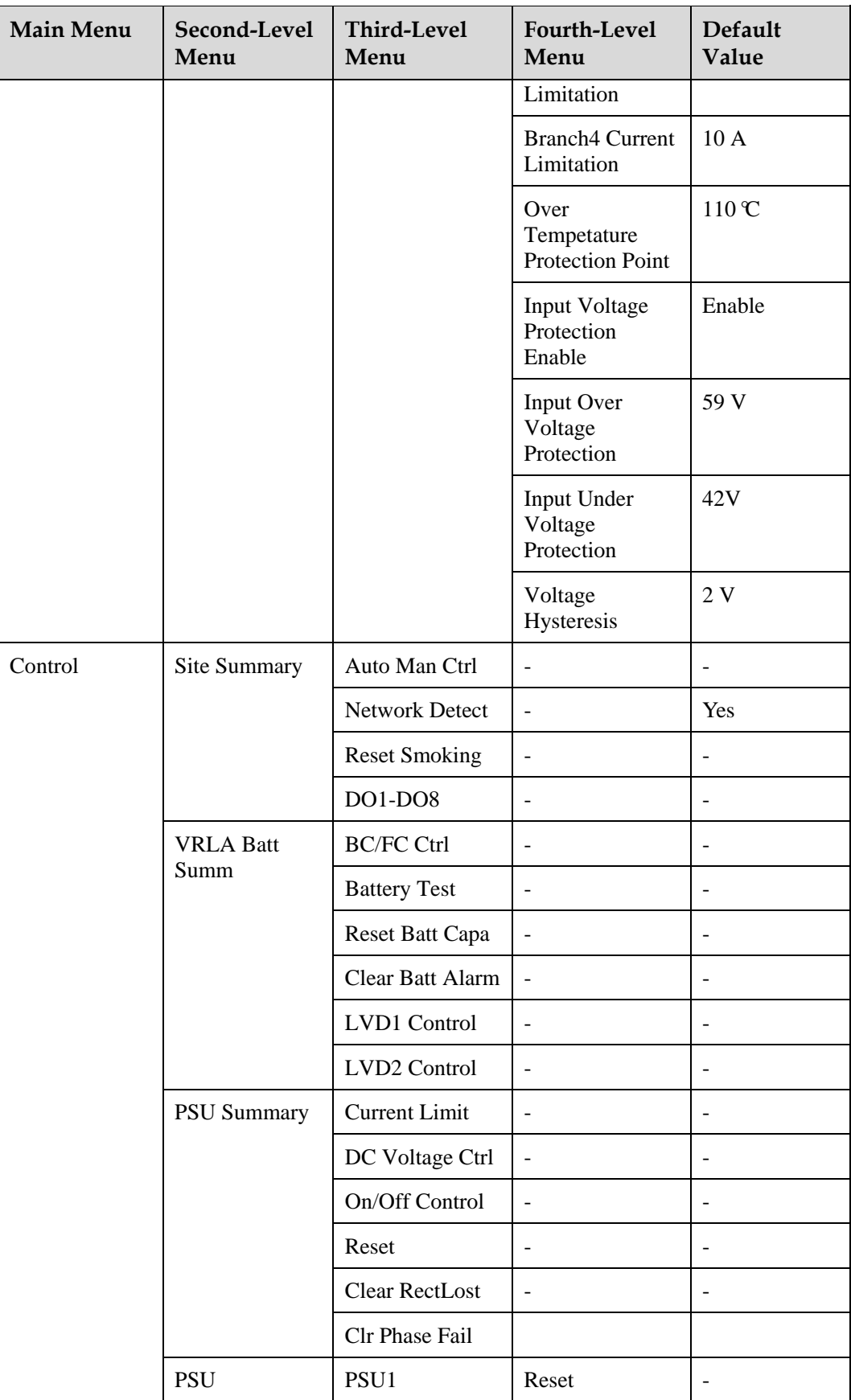

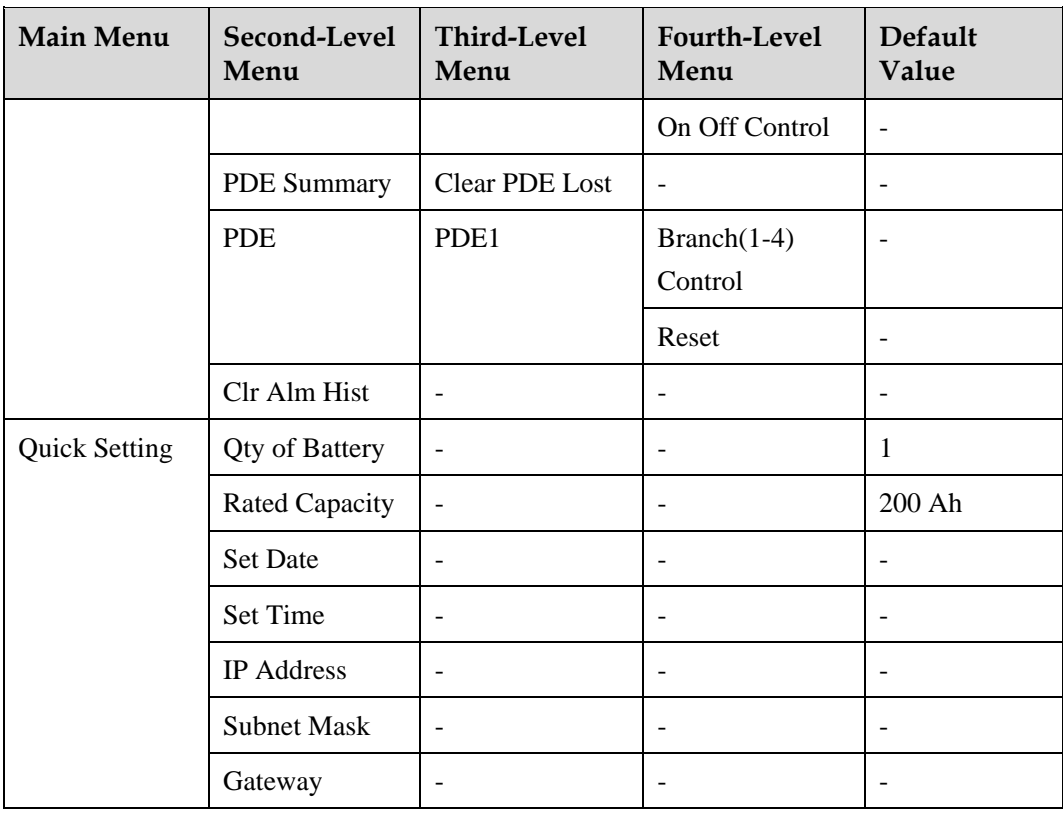

## **NOTE**

The LCD Menu is dynamic changed due to the different configuration, the above table only for reference, the detailed information based on the SMU01A LCD Menu that you used.

# **4 Web UI Description**

<span id="page-26-0"></span>You can perform the following operations over the web UI:

- View the system status, including the PSU status, battery status, and active alarm information.
- Configure system parameters.
- Configure network parameters, including IP addresses, host communications addresses and baud rates under master/slave protocol.
- Control the system, such as choosing battery boost or floating charge and resetting PSUs.
- Add or delete users, and change user names and passwords.
- Upgrade software online.
- Query and export historical logs and alarms.
- Configure alarm parameters, alarm severity, and the relationship between alarms and dry contacts.
- Set the system date and time, site and storage batteries, and save, download, and upload configuration files.
- Query electronic label information.
- Site information configure, including Set date and Site name , deal with the configuration files and so on.

## <span id="page-26-1"></span>**4.1 Requirements for Operating Environment**

Operating system: Windows XP

Browser: Internet Explorer 6.0 or later

## <span id="page-26-2"></span>**4.2 Preparations for Login**

Set the IP address, gateway, and subnet mask of the SMU01A before logging into the web UI. You also need to set the network and Internet Explorer.

## **Setting the IP Address**

Set the IP address, subnet mask, and gateway on the LCD based on those assigned by the customer.

## **Setting the LAN**

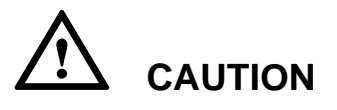

- If the SMU01A is connected to a local area network (LAN) and a proxy server has been selected, you need to cancel proxy server setting.
- If the SMU01A is connected to the Internet but the computer is connected to the LAN, you cannot cancel proxy server setting; otherwise, you will fail to access the SMU01A.

To set the LAN, perform the following steps:

- **Step 1** Open Internet Explorer.
- **Step 2** Choose **Tools** > **Internet Options**.
- **Step 3** Click the **Connections** tab and then click **LAN settings**.
- <span id="page-27-0"></span>**Step 4** Deselect the check box under **Proxy server**, as shown in [Figure 4-1.](#page-27-0)

#### **Figure 4-1** LAN settings

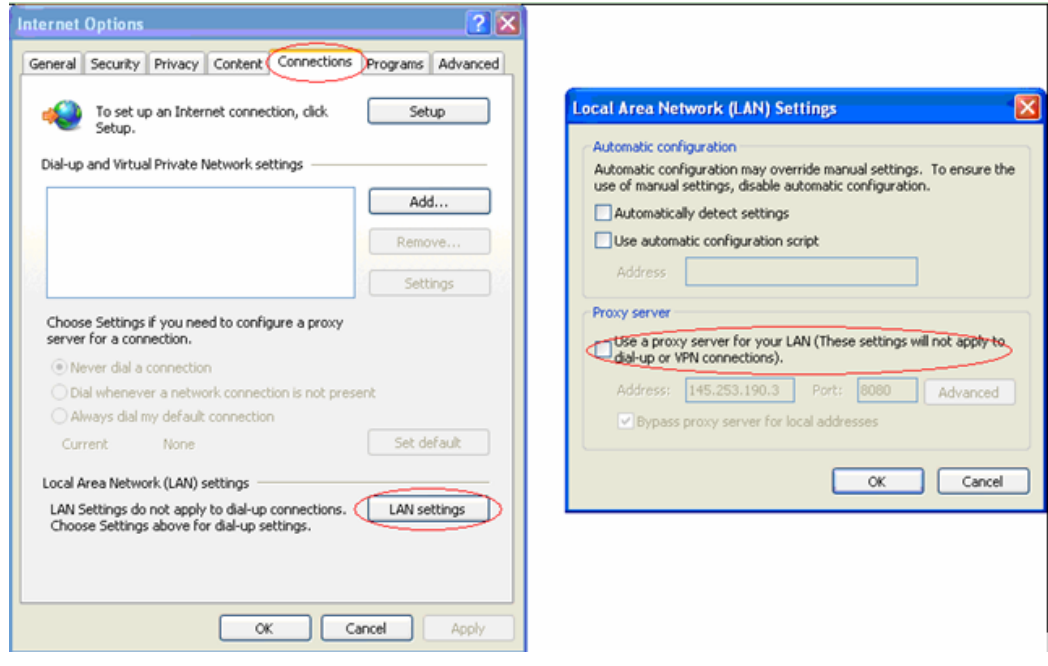

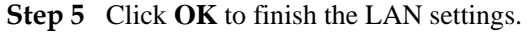

**----End**

## <span id="page-28-1"></span>**Setting Internet Explorer**

If Internet Explorer 8.0 is used, you need to click  $\Box$  to open the compatibility view and set Internet Explorer 8.0, as shown in [Figure 4-2.](#page-28-1) This ensures normal use of the web UI.

**Figure 4-2** Clicking the icon to open the compatibility view

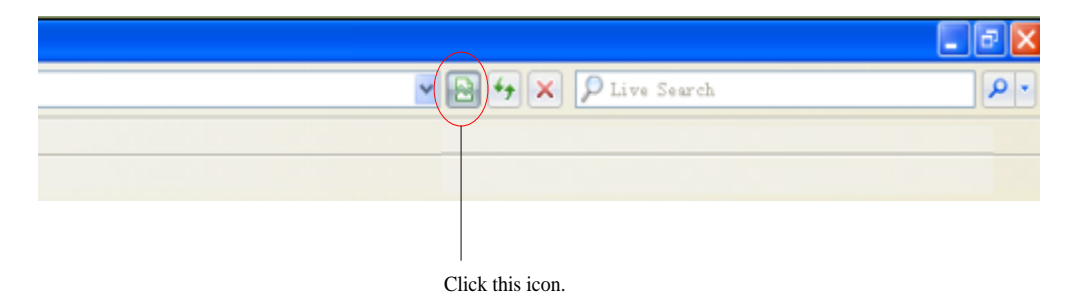

## <span id="page-28-0"></span>**4.3 Web UI Overview**

The parameter values in the figures in this section are for reference only.

## **Login Page**

## **NOTE**

To ensure the security of data transmission, the NetEco transmits data after encrypting it over SSL.

Enter the IP address of the SMU01A in the Internet Explorer address box and press **Enter**. A login page is displayed, as shown i[n Figure 4-3.](#page-28-2) Set **User Name** to **admin** and **Password** to **001**, and then press **Login**.

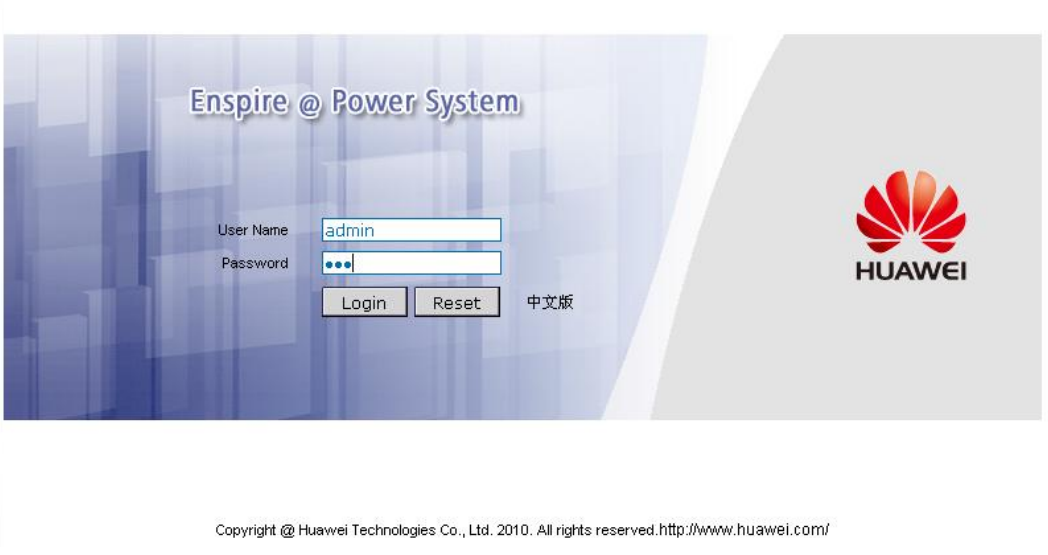

<span id="page-28-2"></span>**Figure 4-3** Login page

#### <span id="page-29-0"></span>**System Status Tab Page**

To view the information about the site, active alarms, PSUs, batteries, and power distribution, click the **System Status** tab, as shown in [Figure 4-4.](#page-29-0)

#### **Figure 4-4** System Status tab page

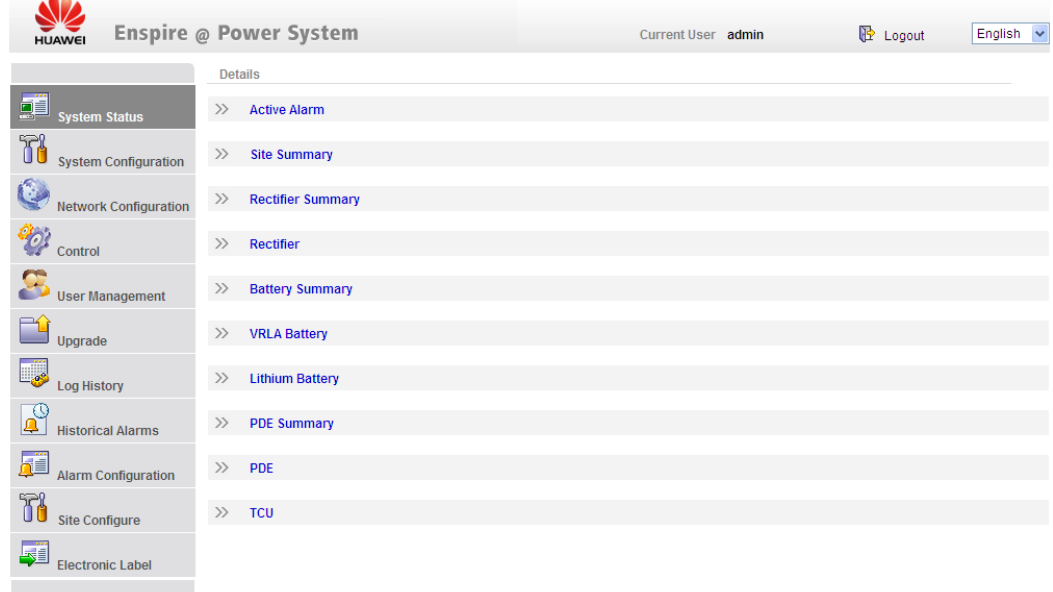

### <span id="page-29-1"></span>**System Configuration Tab Page**

You can configure the site, PSUs, and batteries on the **System Configuration** tab page, as shown i[n Figure 4-5.](#page-29-1) [Figure](#page-30-0) 4-6 shows the **Site Summary** page.

Enspire @ Power System **E** Logout Current User admin  $English \sim$ Refresh Details  $\begin{array}{|c|c|}\n\hline\n\hline\n\hline\n\end{array}$  System Status  $\gg$  Site Summary **THE System Config** >> Rectifier Summary Network Configuration >> VRLA Battery Basic Parameters  $\frac{d^2y}{dx^2}$  control >> VRLA Battery Float Charge/Boost Charge User Management >> VRLA Battery Test  $\begin{array}{c}\n\begin{array}{c}\n\hline\n\text{1}\n\end{array}\n\end{array}$ >> VRLA Battery Temperature Compensatio  $\overline{\phantom{a}}$  Log History >> VRLA Battery Charge/Discharge  $\overline{\mathbf{A}}$  Historical Alarms  $\gg$  LVD Setting  $\overline{\mathbf{A}^{\mathbf{H}}}$  Alarm Configuration >> Other VRLA Battery Parameter **THE Site Configure**  $\gg$  TCU Summary Electronic Label >> Lithium Battery Summary

**Figure 4-5** System Configuration tab page

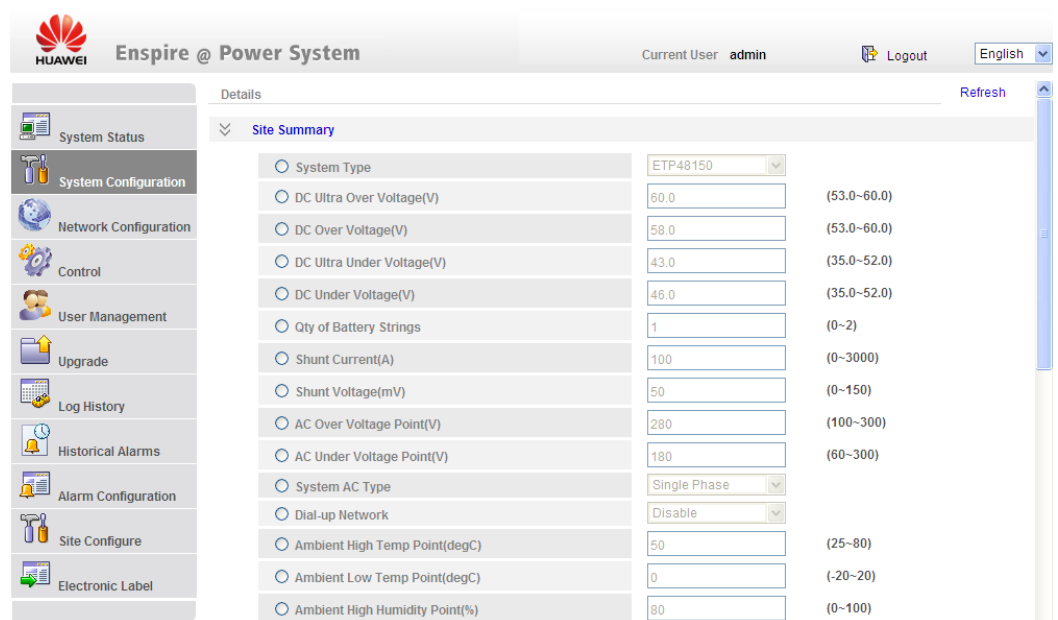

#### <span id="page-30-0"></span>**Figure 4-6** Site Summary page

## **Network Configuration Tab Page**

On the **Network Configuration** tab page, you can set the IP address, subnet mask, and gateway under **System IP**, the host communications address and baud rate under **Master Slave Protocol**, the SNMP version under **SNMP**, the trap IP address under **SNMP Trap**, and the server IP addresses and port number under **NetEco**.

[Figure 4-7](#page-30-1) shows the **Network Configuration** tab page. [Figure 4-8](#page-31-0) shows the expanded **Network Configuration** tab page.

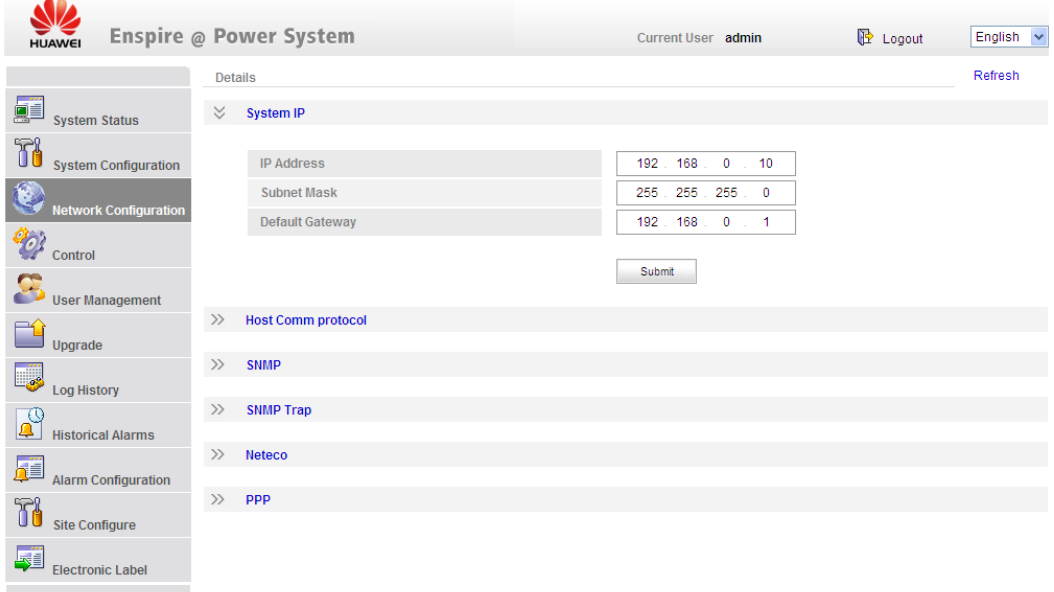

<span id="page-30-1"></span>**Figure 4-7** Network Configuration tab page

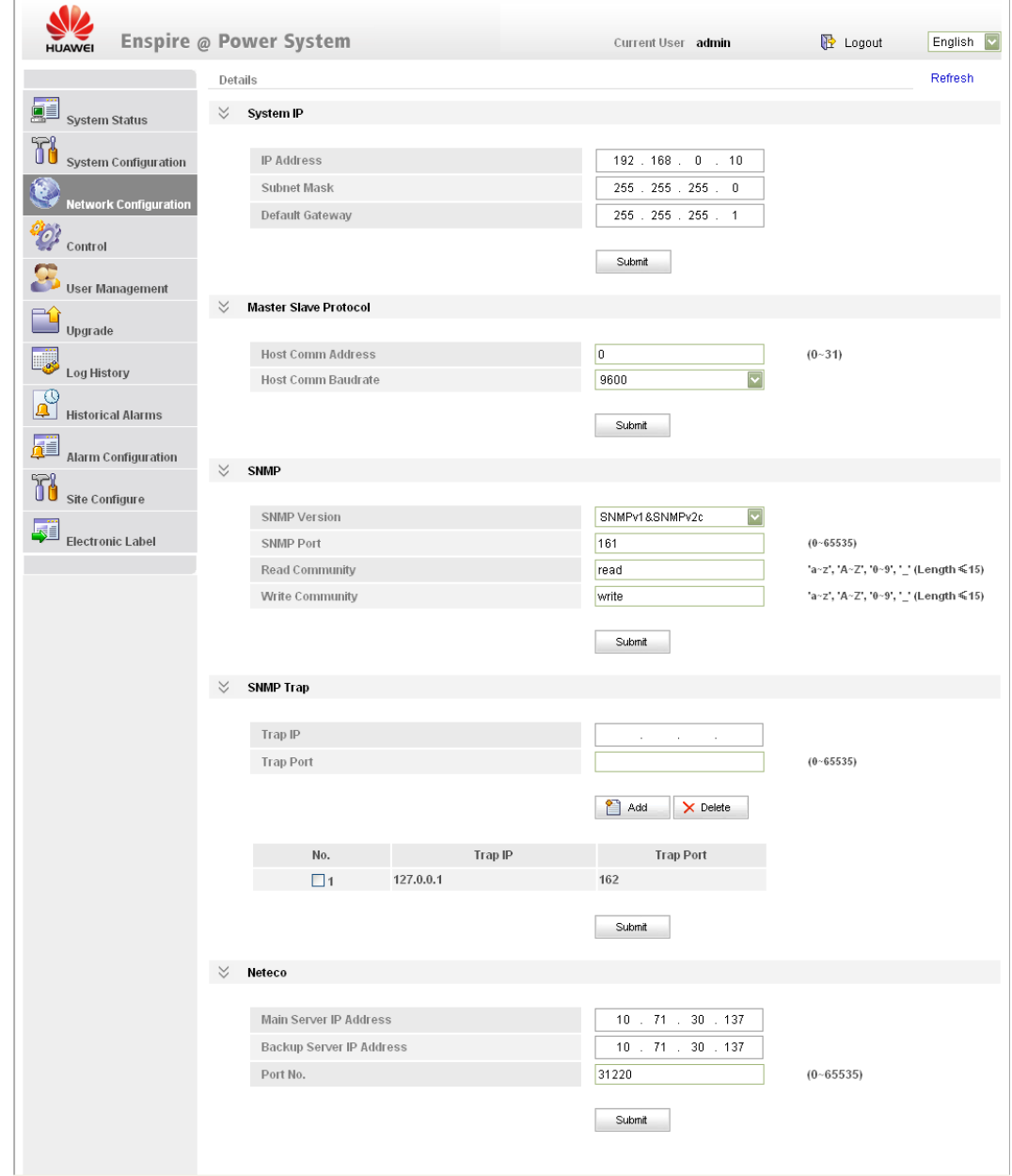

<span id="page-31-0"></span>**Figure 4-8** Expanded Network Configuration tab page

## **Control Tab Page**

You can set control parameters for the site, PSUs, batteries, and power distribution unit on the **Control** tab page, as shown in [Figure 4-9.](#page-32-0) [Figure 4-10](#page-33-0) shows the **Control** tab page.

<span id="page-32-0"></span>**Figure 4-9** Control tab page

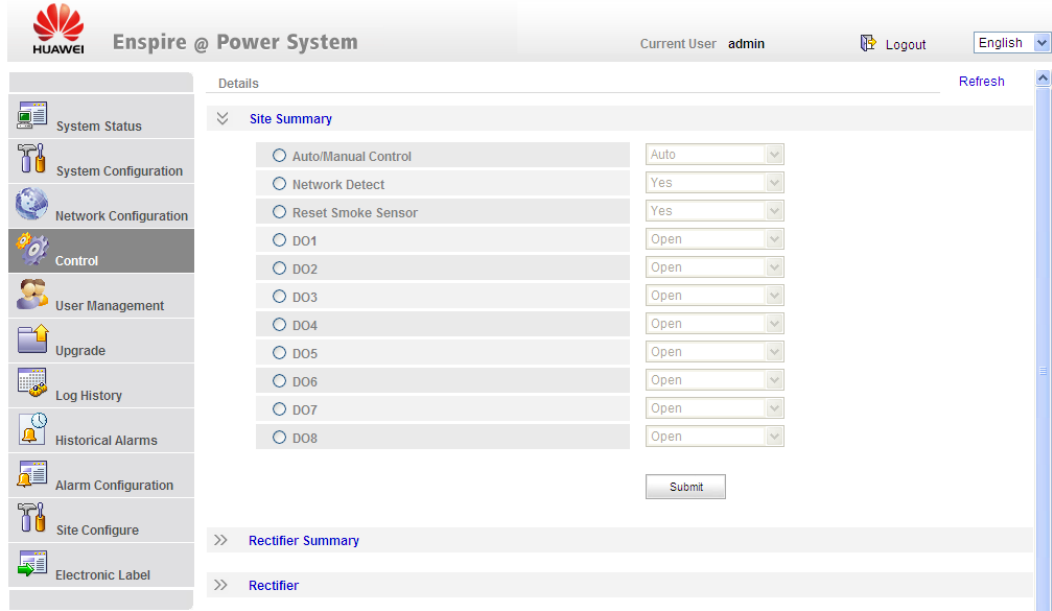

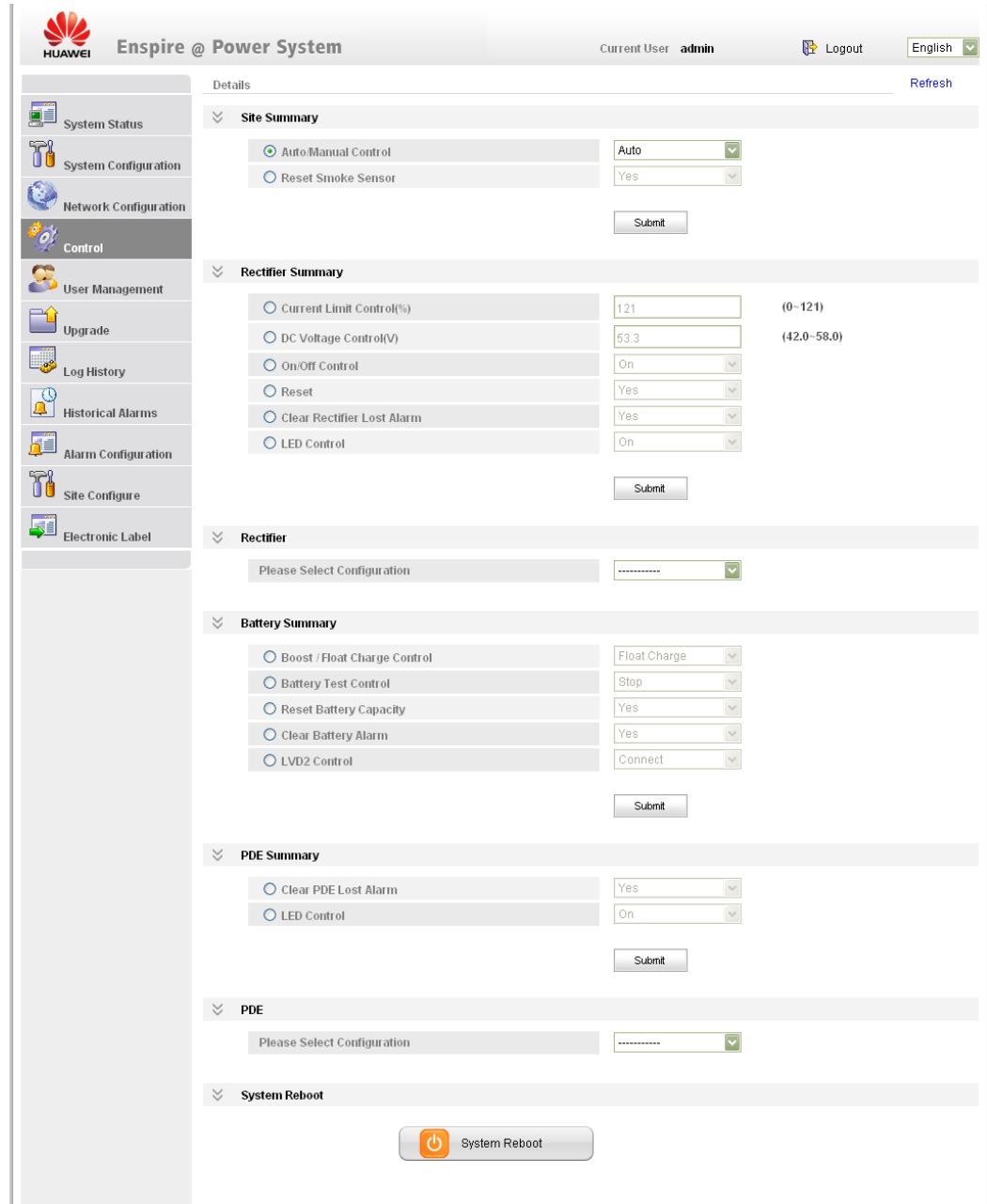

<span id="page-33-0"></span>**Figure 4-10** Expanded Control tab page

## **User Management Tab Page**

You can create and delete users and modify user information on the **User Management** tab page, as shown in [Figure 4-11.](#page-34-0) Users are classified into three types: admin, engineer, and operator. Different user types have different operation rights. Only admin users have user management rights.

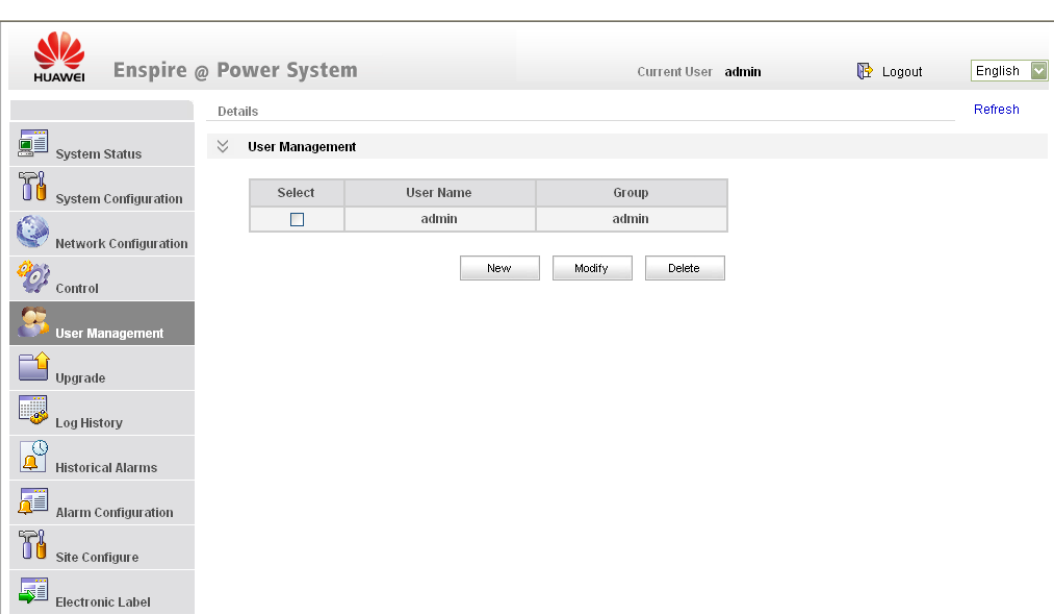

<span id="page-34-0"></span>**Figure 4-11** User Management tab page

## **Upgrade Tab Page**

You can upgrade the SMU01A, PSU, PDE software on the **Upgrade** tab page, as shown in [Figure 4-12.](#page-34-1)

To upgrade SMU01A software, perform the following steps:

- **Step 1** Click **Browse** to select the software and then click **Send**.
- **Step 2** After the software information is displayed in **Available package active**, select the software and click **Activate**, as shown in [Figure 4-12.](#page-34-1)

The software upgrade process is displayed over the upgrade process bar. A message is displayed when the upgrade is successful.

----End

 $\sim$ 

<span id="page-34-1"></span>**Figure 4-12** Upgrade tab page

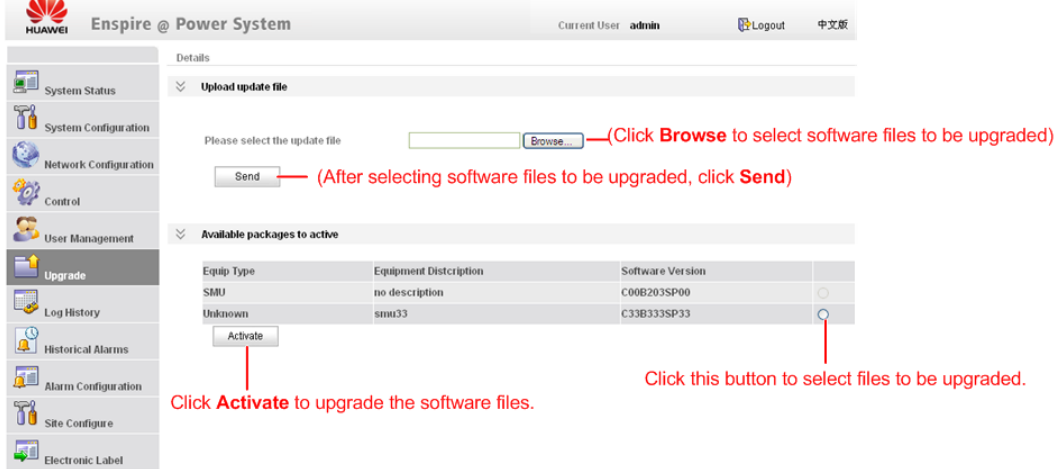

## **Log History Tab Page**

To download the configuration file and log file, perform the following steps:

- **Step 1** Click the **Log History** tab.
- **Step 2** Then click **Download** under **One-click Download**.

"Are you sure to download the current configuration file and log file?" is displayed.

#### **Step 3** Click **OK**.

The configuration file and log file are downloaded in about 2 minutes.

----End

You can export battery testing records in HTML files by clicking **Export**.

[Figure 4-13](#page-35-0) shows the **Log History** tab page.

#### <span id="page-35-0"></span>**Figure 4-13** Log History tab page

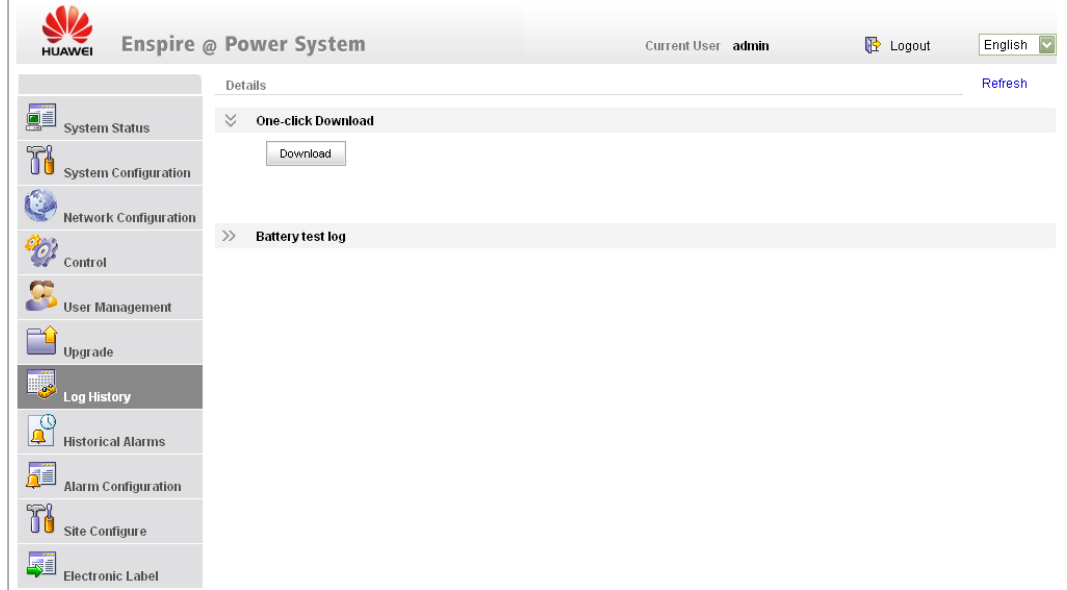

## **Historical Alarms Tab Page**

You can download historical alarms on the **History Alarms** tab page, as shown in [Figure 4-14.](#page-36-0) To export historical alarms in HTML files, click **Export**. To clear historical alarms, click **Clean**.

<span id="page-36-0"></span>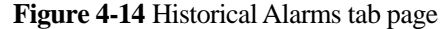

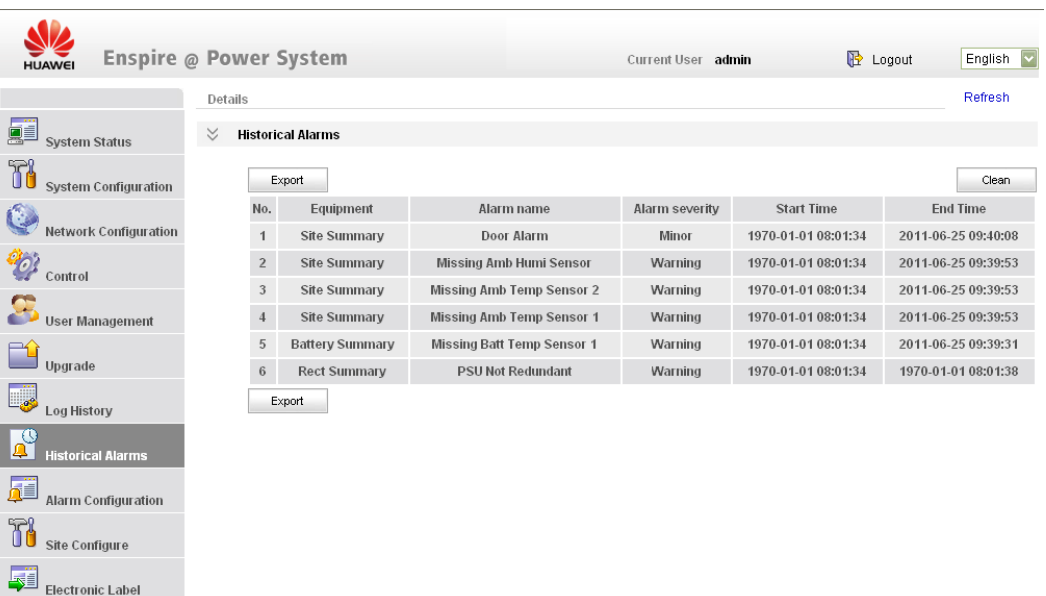

## <span id="page-36-1"></span>**Alarm Configuration Tab Page**

You can set **Alarm Enable**, **Alarm Level** and **Relay** on the **Alarm Configuration** tab page, as shown in [Figure 4-15.](#page-36-1)

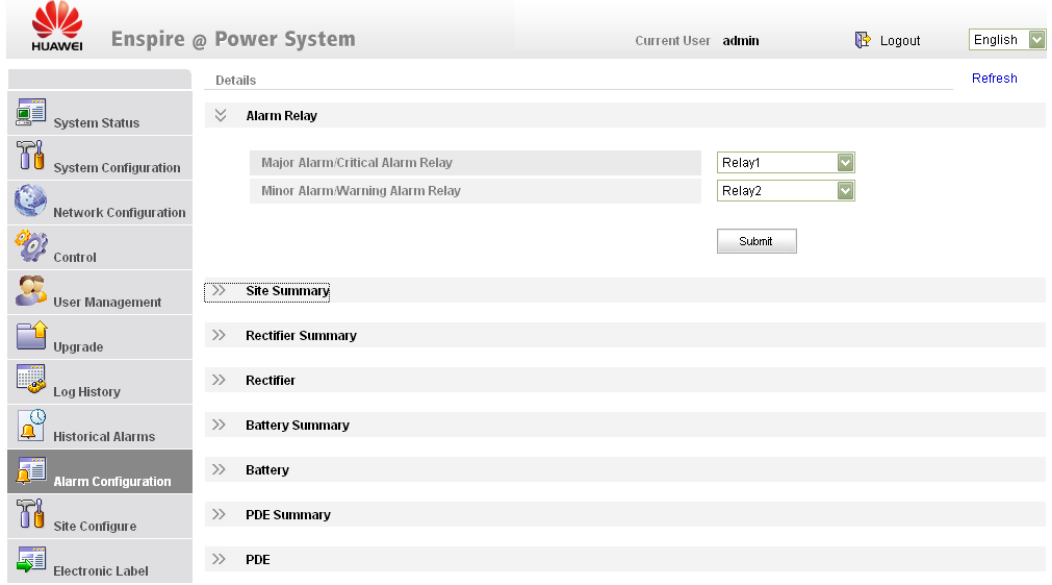

**Figure 4-15** Alarm Configuration tab page

## **Site Configuration Tab Page**

On the **Site Configure** tab page, you can set the system date and time, site and storage batteries, and save, download, and upload configuration files, as shown in [Figure 4-16.](#page-37-0)

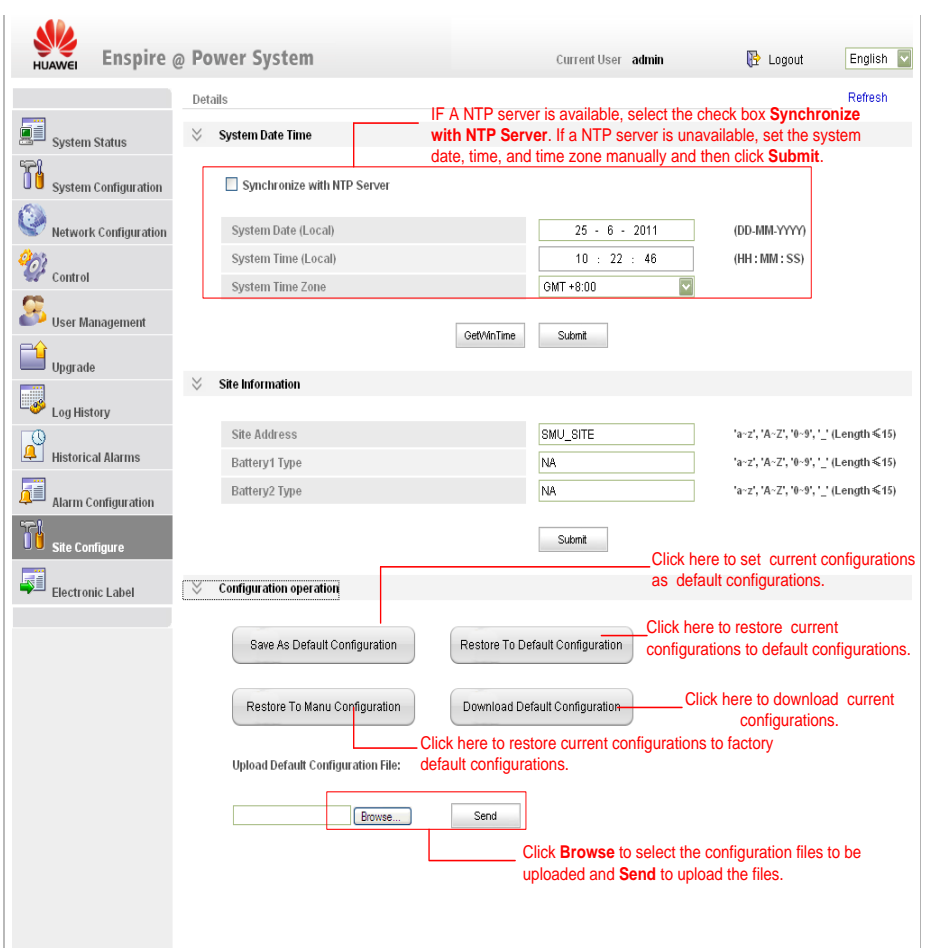

#### <span id="page-37-0"></span>**Figure 4-16** Site Configure tab page

## **Electronic Label Tab Page**

You can query electronic label information about system components such as the SMU01A, power distribution rack, and PSUs on the **Electronic Label** tab page. Click **Export** to export the electronic label information in HTML files.

# **5 Operation Guide**

<span id="page-38-0"></span>The SMU01A provides an LCD screen and a web UI is also available when the SMU01A is connected to a personal computer (PC). For details about the LCD screen and web UI, see chapter 3 "LCD Description" and chapter 4 "Web UI Description." An EMS UI is available to customers when the SMU01A is connected to an EMS. For details about the EMS UI, see related EMS operation guides.

## <span id="page-38-1"></span>**5.1 Setting Communications Parameters**

Set SMU01A communications parameters based on actual requirements.

The SMU01A is connected to Huawei communications equipment over an RS485/RS232 port. You can set communications addresses of Huawei communications equipment on the LCD or over the web UI.

If the SMU01A is connected to an Ethernet over a COM port, you need to set the IP address, subnet mask, and gateway on the LCD based on those assigned by customers and then perform other operations.

On the LCD, you can choose **Settings** > **Quick Setting** to change the IP address, subnet mask, and gateway of the SMU01A.

#### **Communicating with Huawei Communications Equipment**

Set the communications addresses and baud rates of Huawei communications equipment on the LCD or over the web UI. The default communications address is **0** and the default baud rate is **9,600 bit/s**.

On the LCD, choose **Settings** > **Communication Parameter** to set the host communications address and host communications baud rate.

For details about how to set communications parameters over the web UI, se[e Figure 4-8.](#page-31-0)

#### **Accessing the Web Page**

To access the web page locally or remotely through a PC, enter the IP address of the SMU01A in the browser. For details, see [4.2 "Preparations for Login.](#page-26-2)"

#### **Communicating with theHuawei NetEco**

To communicate with the NetEco, set the port number and IP address of the NetEco server on the LCD or over the web UI.

On the LCD, you can choose **Settings** > **Communication Parameter** to set the IP address and port number of the NetEco server.

[Figure 5-1](#page-39-0) shows how to set the IP address and port number of the NetEco server.

<span id="page-39-0"></span>**Figure 5-1** Setting the IP address of the NetEco server

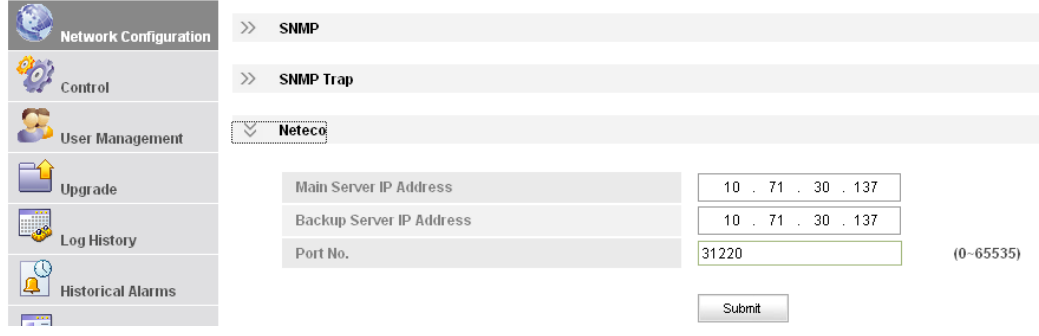

#### **Communicating with a Third-Party EMS over SNMP**

Configure the network over the web UI when the SMU01A communicates with a third-party EMS.

After you select the appropriate SNMP version, set the trap address (a maximum of six addresses) and trap port on the **Network Configuration** tab page. The trap IP address is the server IP address. The IP port is the alarm interception port and its default value is **162**. For details, see [Figure 5-2.](#page-39-1)

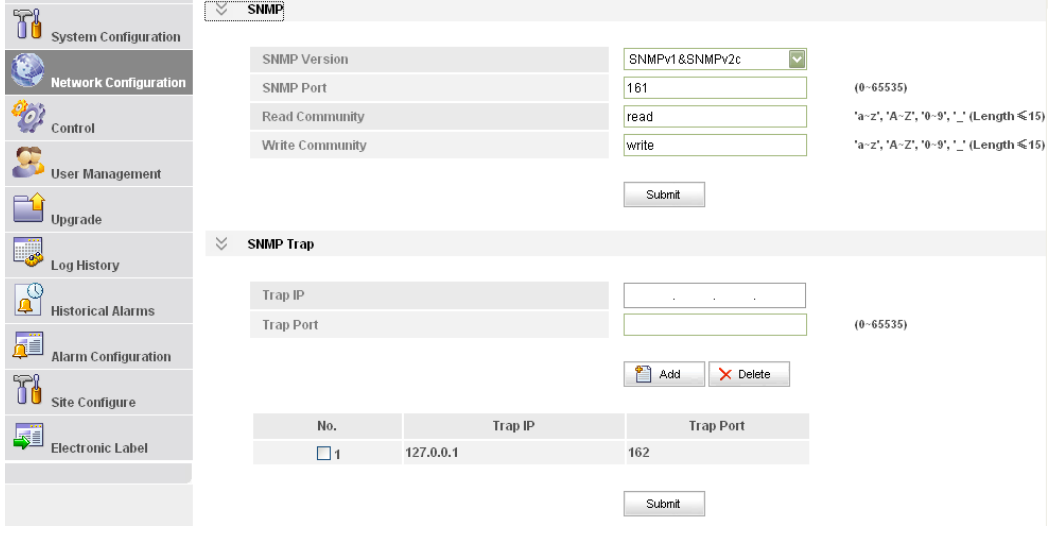

<span id="page-39-1"></span>**Figure 5-2** Network Configuration tab page

## **NOTE**

The SMU01A cannot communicate with Huawei communications equipment, Huawei NetEco, and third-party EMS (over SNMP) at the same time.

## <span id="page-40-0"></span>**5.2 Selecting a Display Language**

A display language can be selected on the LCD or over the web UI based on actual requirements.

## **Selecting a Display Language on the LCD**

You can select a display language when the SMU01A is being powered on or on the LCD. On the LCD, you can choose **Settings** > **System Parameter** > **LUI Language** and select a language.

## <span id="page-40-2"></span>**Selecting a Display Language on the Web UI**

You can select a language before you log in to the web UI or switch to a required display language after you log in to the web UI. [Figure 5-3](#page-40-2) shows the drop-down list for selecting a language.

#### **Figure 5-3** Selecting a display language

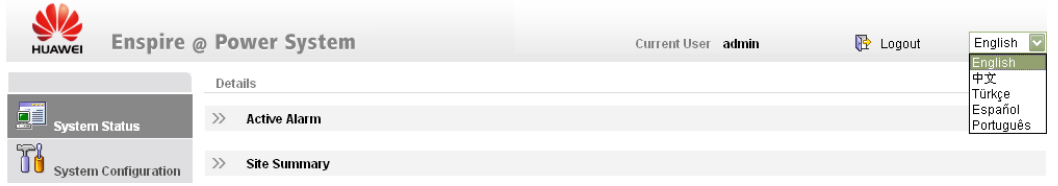

## <span id="page-40-1"></span>**5.3 Querying Alarms**

You can query active alarms and historical alarms over the LCD, web UI, or EMS UI.

[Figure 3-1](#page-15-0) shows how to query alarms on the LCD. [Figure 5-3](#page-40-2) shows how to query active alarms over the web UI. [Figure 4-14](#page-36-0) shows how to query historical alarms. For details about querying alarms over the EMS UI, see related EMS operation guides.

[Figure 5-4](#page-41-2) shows how to query active alarms over the web UI.

#### <span id="page-41-2"></span>**Figure 5-4** Querying active alarms

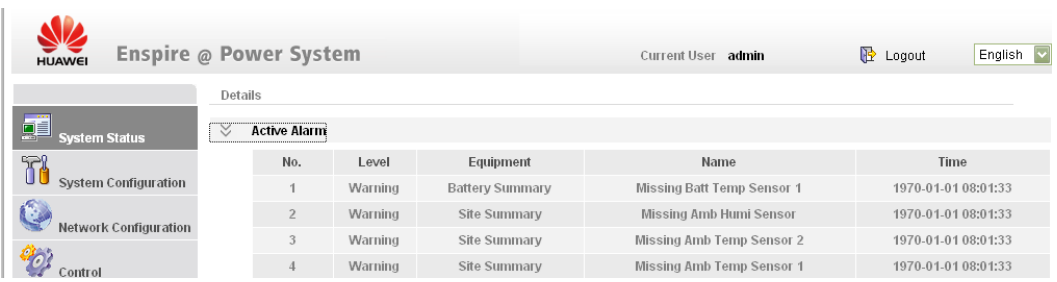

## <span id="page-41-0"></span>**5.4 Setting Battery Parameters**

You can set battery parameters on the LCD, web UI, or EMS UI.

- [Figure 3-1](#page-15-0) shows how to set battery parameters on the LCD.
- [Figure 5-5](#page-41-3) shows how to set battery parameters over the web UI.
- For details about how to set battery parameters over the EMS UI, see related EMS operation guides.

#### <span id="page-41-3"></span>**Figure 5-5** Setting battery parameters

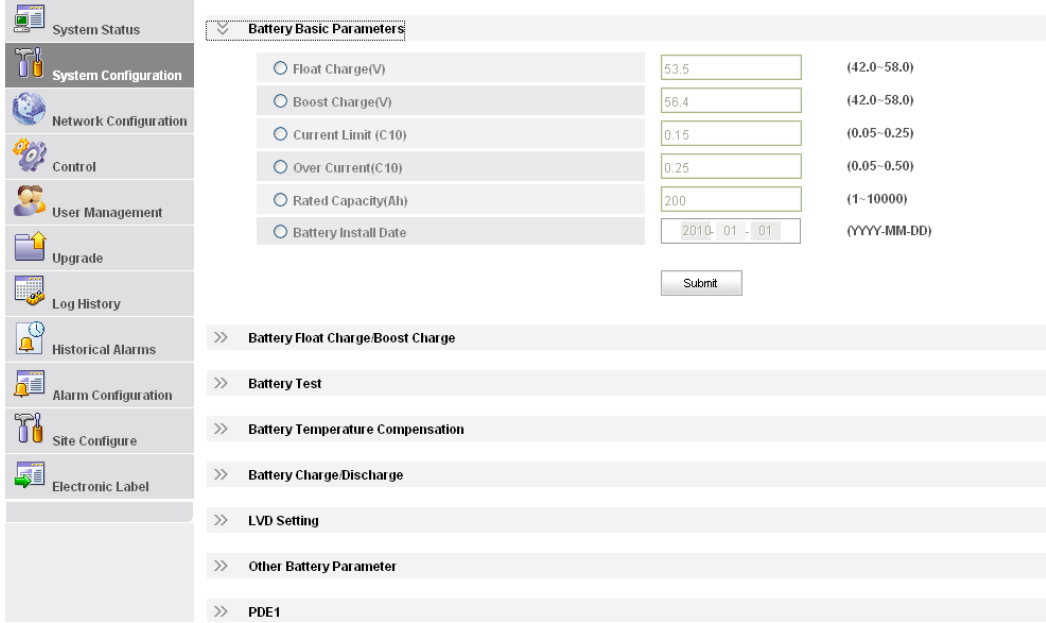

## <span id="page-41-1"></span>**5.5 Upgrading Software Remotely**

The SMU01A software can be upgraded over the web UI or EMS UI.

• For details about how to upgrade the software remotely on the web UI, see "Upgrade Tab" Page."

• For details about how to upgrade the software on the EMS UI, see related EMS operation guides.

## <span id="page-42-0"></span>**5.6 Opening a .TXT File Exported from the Web UI**

To open a .txt file exported from the web UI, perform the following steps:

- **Step 1** Open a .TXT file.
- **Step 2** Choose **File** > **Open**, select the .TXT file that you need to open, set **Encoding** to **Unicode**, and then click **Open**.

**----End**

# **6 Installation**

## <span id="page-43-1"></span><span id="page-43-0"></span>**6.1 Safety Precautions**

Wear electrostatic discharge (ESD) gloves when installing or replacing the SMU01A.

## <span id="page-43-2"></span>**6.2 Installing the SMU01A**

**Figure 6-1** Installing the SMU01A

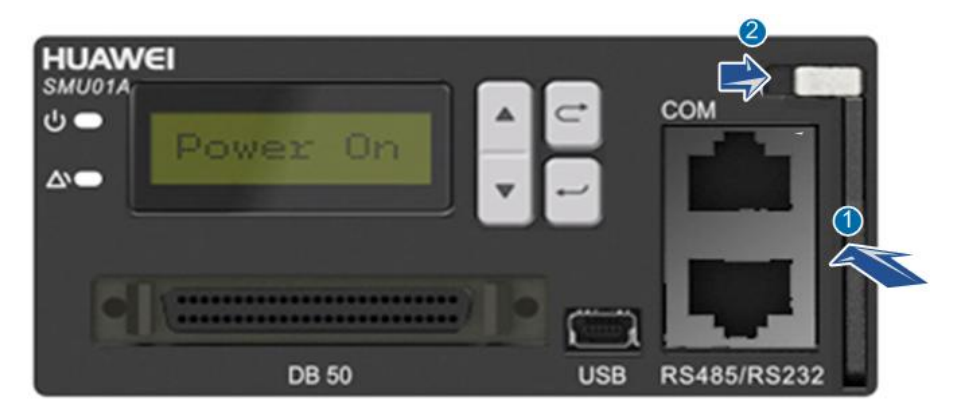

To install the SMU01A, perform the following steps:

- **Step 1** Hold the handle of the SMU01A, and insert the SMU01A into the correct position in the power system.
- **Step 2** Push the SMU01A until its front panel is level with that of the subrack in the power system.
- **Step 3** Push the locking latch on the front panel to the right.

**----End**

# <span id="page-44-0"></span>**6.3 Replacing the SMU01A**

To remove the SMU01A, push the locking latch to the left to release the handle and then pull the SMU01A.

# <span id="page-45-0"></span>**7 Troubleshooting Methods**

This section describes how to rectify common faults of the SMU01A.

<span id="page-45-1"></span>[Table 7-1](#page-45-1) describes the methods for rectifying the common faults.

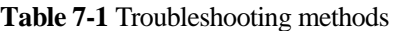

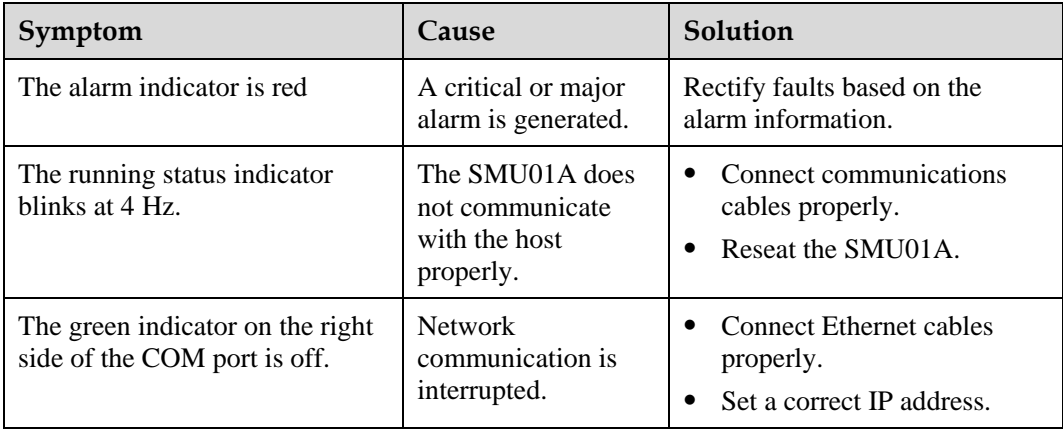

# <span id="page-46-0"></span>**A Acronyms and Abbreviations**

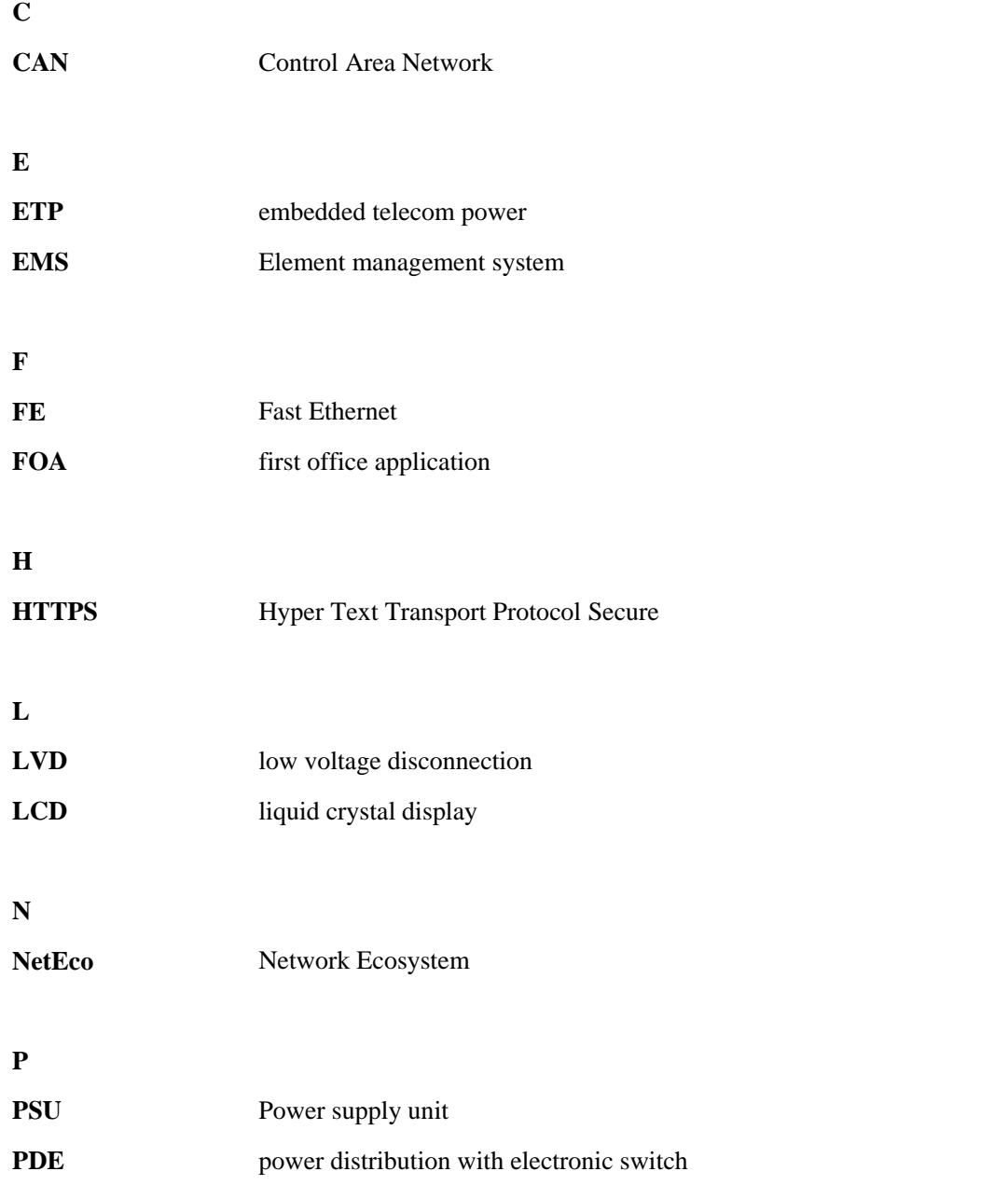

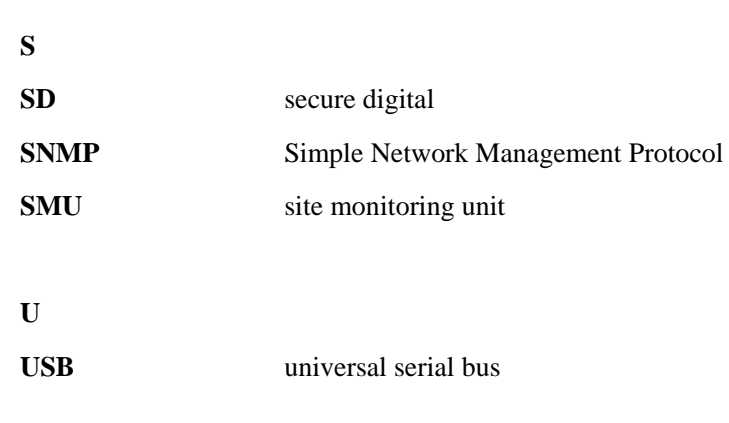